## **MEDION Bedienungsanleitung Instruction Manual Mode d'emploi**

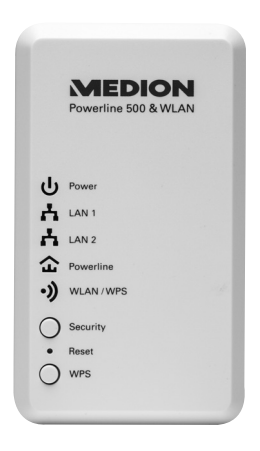

# **Powerline Adapter Powerline Wi-Fi Adapter Kit d'adaptateur CPL WiFi MEDION® LIFE® P85149 (MD 87319)**

## **Inhaltsverzeichnis**

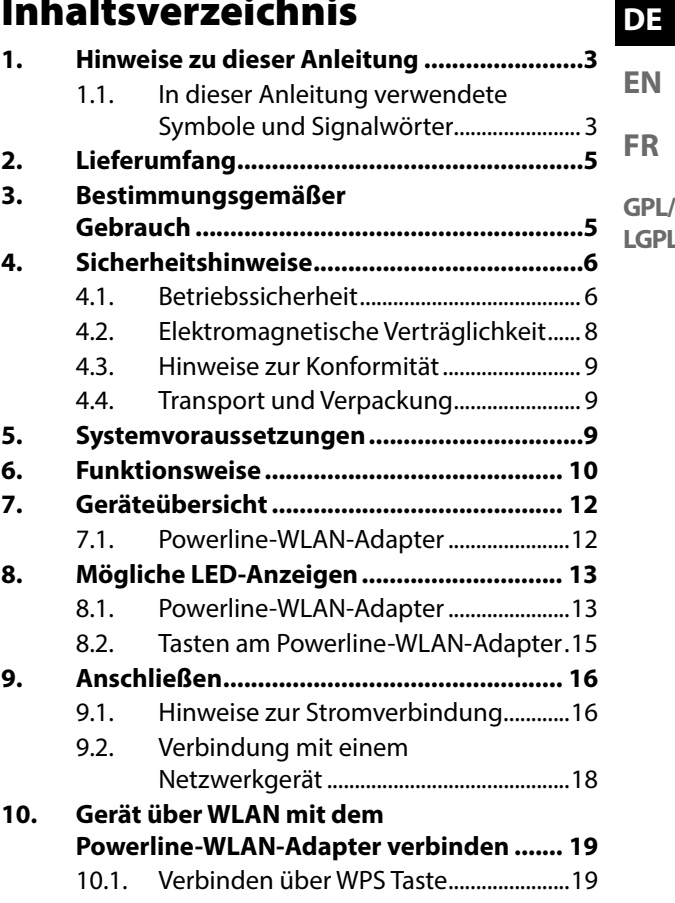

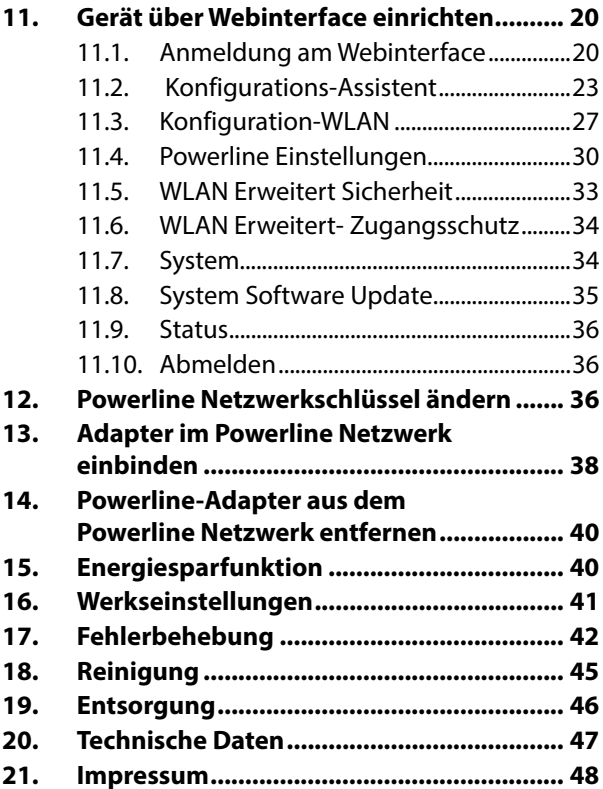

## **1. Hinweise zu dieser Anleitung**

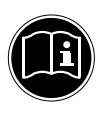

Lesen Sie vor Inbetriebnahme die Sicherheitshinweise aufmerksam durch. Beachten Sie die Warnungen auf dem Gerät und in der Bedienungsanleitung.

Bewahren Sie die Bedienungsanleitung immer in Reichweite auf. Wenn Sie das Gerät verkaufen oder weiter geben, händigen Sie unbedingt auch diese Anleitung und die Garantiekarte aus.

### **1.1. In dieser Anleitung verwendete Symbole und Signalwörter**

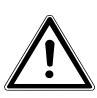

**GEFAHR!**

**Warnung vor unmittelbarer Lebensgefahr!** 

**WARNUNG!**

**Warnung vor möglicher Lebensgefahr und/oder schweren irreversiblen Verletzungen!**

**DE**

**EN**

**FR**

**GPL/**

**LGPL**

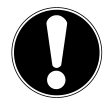

### **VORSICHT!**

Hinweise beachten, um Verletzungen und Sachschäden zu vermeiden!

## **ACHTUNG!**

Hinweise beachten, um Sachschäden zu vermeiden!

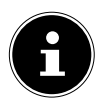

### **HINWEIS!**

Weiterführende Information für den Gebrauch des Geräts.

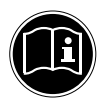

### **HINWEIS!**

Hinweise in der Bedienungsanleitung beachten!

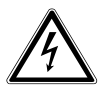

### **WARNUNG!**

### **Warnung vor Gefahr durch elektrischen Schlag!**

- Aufzählungspunkt/ Information über Ereignisse während der Bedienung
- Auszuführende Handlungsanweisung

## **2. Lieferumfang**

Bitte überprüfen Sie die Vollständigkeit der Lieferung und benachrichtigen Sie uns bitte innerhalb von 14 Tagen nach dem Kauf, falls die Lieferung nicht komplett ist. Mit dem von Ihnen erworbenen Produkt haben Sie erhalten:

- − 1 Powerline-WLAN-Adapter
- − 1 RJ-45 Netzwerkkabel
- − Bedienungsanleitung und Garantiekarte

## **3. Bestimmungsgemäßer Gebrauch**

Die Powerline-Adapter dienen der Übertragung von Netzwerksignalen über an das Stromnetz angeschlossene Steckdosen. Der Powerline-WLAN-Adapter liefert darüberhinaus einen WLAN-Access Point zu Ihrem Netzwerk. Dieses Gerät ist ausschließlich für den privaten Gebrauch und nicht für gewerbliche Zwecke bestimmt.

**GPL/ LGPL**

**FR**

## **4. Sicherheitshinweise**

### **4.1. Betriebssicherheit**

- Das Gerät ist nicht dafür bestimmt, durch Personen (einschließlich Kinder) mit eingeschränkten physischen, sensorischen oder geistigen Fähigkeiten oder mangels Erfahrung und/oder mangels Wissen benutzt zu werden, es sei denn, sie werden durch eine für ihre Sicherheit zuständige Person beaufsichtigt oder erhielten von ihr Anweisungen, wie das Gerät zu benutzen ist. Kinder sollten beaufsichtigt werden, um sicherzustellen, dass sie nicht mit dem Gerät spielen.
- Befolgen Sie auch die Gebrauchsanweisungen der Geräte, mit denen Sie den Powerline-Adapter verbinden.
- Stellen Sie keine mit Flüssigkeit gefüllten Gefäße, wie z.B. Vasen, auf das Gerät oder in die nähere Umgebung. Das Gefäß kann umkippen und die Flüssigkeit kann die elektrische Sicherheit beeinträchtigen.
- Halten Sie das Gerät von Feuchtigkeit,

Tropf- und Spritzwasser fern. Vermeiden Sie Erschütterungen, Staub, Hitze und direkte Sonneneinstrahlung, um Betriebsstörungen zu verhindern. Die Betriebstemperatur beträgt 5° bis 35 °C.

- Öffnen Sie niemals das Gehäuse der Geräte; sie enthalten keine zu wartenden Teile! Bei geöffnetem Gehäuse besteht Lebensgefahr durch elektrischen Schlag. Dies würde den Garantieanspruch beenden und möglicherweise zur Zerstörung des Gerätes führen.
- Powerline-Adapter in frei zugängliche Steckdosen Ihres Stromnetzes stecken, damit es bei Gefahr schnell vom Stromnetz getrennt werden kann.
- Warten Sie nach einem Transport solange mit der Inbetriebnahme, bis das Gerät die Umgebungstemperatur angenommen hat. Bei großen Temperatur- oder Feuchtigkeitsschwankungen kann es durch Kondensation zur Feuchtigkeitsbildung kommen, die einen elektrischen Kurzschluss verursachen kann.

**DE**

**EN**

**FR**

- Um statische Aufladungen zu vermeiden, sollten Sie das Gerät nicht unter extrem trockenen Bedingungen betreiben.
- Unter Bedingungen mit elektrostatischer Entladung, kann es zu Fehlfunktionen des Gerätes kommen. In diesem Fall ist es erforderlich das Gerät auf die Werkseinstellungen zurückzusetzen.

### **4.2. Elektromagnetische Verträglichkeit**

• Beim Anschluss müssen die Richtlinien für elektromagnetische Verträglichkeit (EMV) eingehalten werden. Halten Sie mindestens einen Meter Abstand von hochfrequenten und magnetischen Störquellen (TV-Gerät, Lautsprecherboxen, Mobiltelefon usw.) ein, um Funktionsstörungen und Datenverlust zu vermeiden.

### **4.3. Hinweise zur Konformität**

Hiermit erklärt die Medion AG, dass das Gerät MD 87319 mit den folgenden europäischen Anforderungen übereinstimmt:

- EMV-Richtlinie 2004/108/EG
- Niederspannungsrichtlinie 2006/95/EG
- Öko-Design Richtlinie 2009/125/EG
- RoHS-Richtlinie 2011/65/EU.

Vollständige Konformitätserklärungen sind erhältlich unter www.medion.com/conformity.

### **4.4. Transport und Verpackung**

Bewahren Sie die Originalverpackung auf, falls das Gerät verschickt werden muss.

## **5. Systemvoraussetzungen**

Stellen Sie vor der Installation des Powerline-Adapters sicher, dass folgende Voraussetzungen erfüllt sind:

- − 1 Wandsteckdose (100-240 V~50/60 Hz).
- − LAN Anschluss
- − WLAN Adapter (wenn eine Netzwerkverbindung über WLAN erwünscht ist)

**DE**

**EN**

**FR**

## **6. Funktionsweise**

Mit den Powerline-Adaptern können Sie Ihr bestehendes LAN-Netzwerk über das vorhandene Stromnetz Ihres Haushalts, ohne weitere Kabel zu verlegen, erweitern.

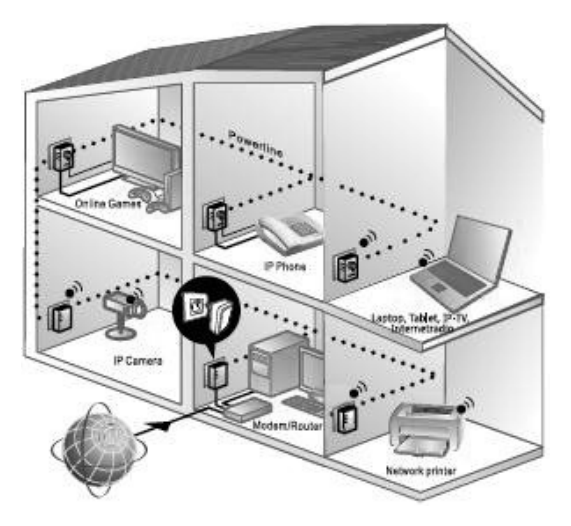

Anwendungsbeispiel

**DE FR EN GPL/ LGPL** Mit dem Powerline-WLAN-Adapter können sich andere Geräte drahtlos verbinden und so auf Ihr Netzwerk zugreifen siehe Kapitel "10. Gerät über WLAN mit dem Powerline-WLAN-Adapter verbinden" auf Seite 19.

## **7. Geräteübersicht**

### **7.1. Powerline-WLAN-Adapter**

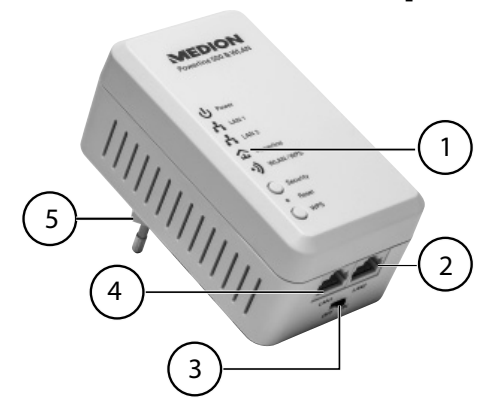

- 1) LED-Anzeigen **Power**, **LAN1/LAN2**, **Powerline**, **WLAN/WPS**; Tasten **SECURITY**, **RESET** und **WPS**
- 2) LAN 2: RJ-45 LAN-Anschluss
- 3) ON/OFF: Ein-/Ausschalter
- 4) LAN 1: RJ-45 LAN-Anschluss
- 5) Stromnetzanschluss-Stecker

## **8. Mögliche LED-Anzeigen**

### **8.1. Powerline-WLAN-Adapter**

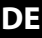

**FR EN**

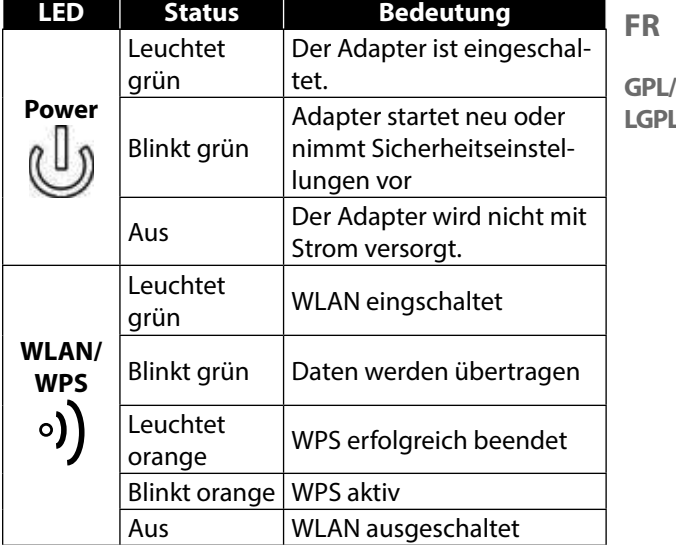

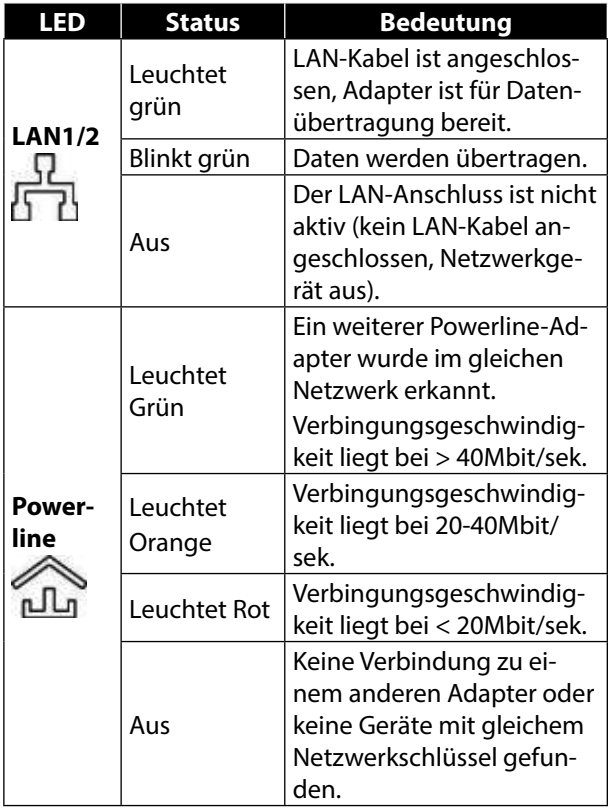

### **8.2. Tasten am Powerline-WLAN-Adapter**

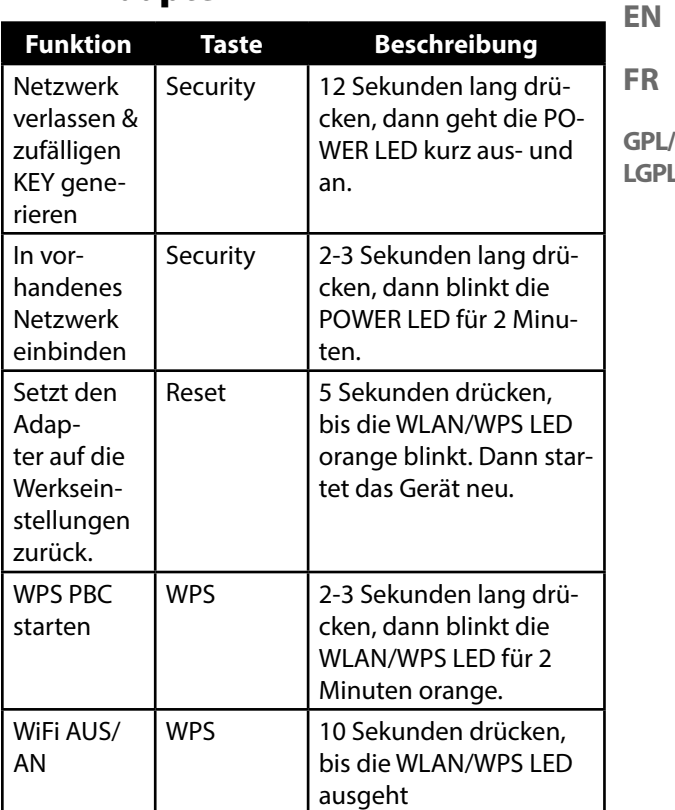

**DE**

**FR**

## **9. Anschließen**

Um ein Netzwerk aus Powerline-Adaptern herzustellen, müssen immer mindestens zwei Adapter für die Datenübertragung angeschlossen werden.

Dazu haben Sie zwei Möglichkeiten: Die direkte Verbindung zwischen zwei netzwerkfähigen Geräten (davon ein Gerät drahtlos verbunden oder über den LAN-Anschluss) oder die Verbindung zwischen einem netzwerkfähigem Gerät und einem Router (zum Internet).

 Schließen Sie den Powerline-Adapter an eine Wandsteckdose (100-240 V~50/60 Hz) in der Nähe des netzwerkfähigen Gerätes an.

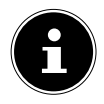

### **HINWEIS**

Um einen ständigen Zugriff auf ein bestehendes LAN-Netzwerk gewährleisten zu können, ist es erforderlich die Powerline-Adapter dauerhaft mit Strom zu versorgen.

## **9.1. Hinweise zur Stromverbindung**

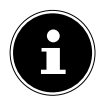

#### **HINWEIS**

Schließen Sie die Powerline-Adapter direkt an die Wandsteckdose und nicht an einem Verlängerungskabel oder Mehrfachsteckdosen an, da diese die Übertragungsqualität negativ beeinflussen können. Sie können über die integrierte Steckdose des Powerline-Adapters andere Geräte betreiben.

 Schließen Sie den Powerline-Adapter möglichst an eine einzelne Steckdose an.

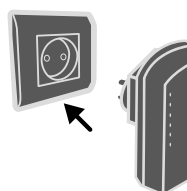

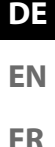

### **HINWEIS**

Falls nach dem Anschluss der Adapter an die Computer keine Verbindung zustande kommt, versuchen Sie den Anschluss über eine andere Steckdose.

Bitte beachten Sie, dass die Datenübertragung von der Auslastung und Qualität Ihres Stromnetzes abhängt:

- − Die Datenübertragung verlangsamt sich je länger die Stromleitung zwischen beiden Powerline-Adaptern ist.
- − Je nach Auslastung des Stromnetzes kann die Geschwindigigkeit der Datenübertragung variieren oder sogar unterbrochen werden.
- − Bei älteren Stromnetzen, die nicht dem heutigen Stand der Technik entsprechen, ist die Datenübertragung ggf. etwas langsamer.

### **9.2. Verbindung mit einem Netzwerkgerät**

Um zwei Netzwerkgeräte wie z. B. einen PC und einen Router innerhalb eines Netzwerkes mit dem Powerline-Adapter zu verbinden, muss ein Gerät über ein LAN-Kabel (RJ-45) mit dem Powerline-Adapter verbunden werden und das andere Gerät drahtlos oder ebenfalls über ein LAN-Kabel (RJ-45) mit dem Powerline-WLAN-Adapter.

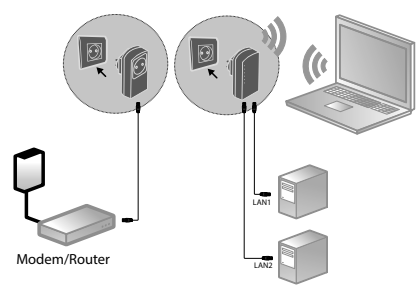

Anschlussbeispiel

- Verbinden Sie das mitgelieferte LAN-Kabel (RJ-45) mit dem LAN-Anschluss des Powerline-Adapters und dem LAN-Anschluss des Routers.
- Verbinden Sie gegebenenfalls den LAN-Anschluss des Computers über das zweite mitgelieferte LAN-Kabel (RJ-45) mit dem LAN-Anschluss des Powerline-WLAN-Adapters oder verbinden Sie den Computer später drahtlos mit dem Powerline-WLAN-Adapter, sobald dieser ins Netzwerk eingebunden ist.

18 von 162

 Schließen Sie die Powerline-Adapter jeweils an eine möglichst einzelne Steckdose an.

 Schalten Sie Computer und Router ein. Die Einrichtung ist erfolgreich, wenn die LED-Anzeigen **Power** und **Powerline** an den beiden Powerline-Adaptern leuchten.

## **10. Gerät über WLAN mit dem Powerline-WLAN-Adapter verbinden**

### **10.1. Verbinden über WPS Taste**

Um ein Gerät über WPS anzumelden gehen Sie wie folgt vor:

- Drücken Sie die WPS Taste für ca. 2-3 Sekunden an Ihrem Powerline-WLAN-Adapter. Die WPS Anzeige beginnt orange zu blinken.
- Drücken Sie innerhalb von 2 Minuten die WPS Taste an Ihrem Endgerät. Verwenden Sie z.B. einen Computer ab Windows 7, verbinden Sie sich einfach mit dem WLAN Netzwerk "Powerline -WLAN".
- Wurde die WLAN Verschlüsselung erfolgreich beendet, leuchtet die WPS Anzeige orange.

**DE**

**EN**

**FR**

### **10.1.1. Manuell verbinden**

Um ein Gerät manuell zu verbinden gehen Sie wie folgt vor:

SSID (Netzwerkname): Powerline-WLAN Passwort: XXXXXXXXX (9 mal X)

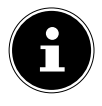

### **HINWEIS!**

Bitte ändern Sie das Standardpasswort auf der Web Oberfläche des Powerline-WLAN Adapters.

## **11. Gerät über Webinterface einrichten**

## **11.1. Anmeldung am Webinterface**

Es gibt mehrere Möglichkeit das Webinterface zu öffnen:

#### • **Über den Netzwerknamen**

Um das Webinterface über das Netzwerk zu erreichen, muss bereits eine Powerline Netzwerverbindung zwischen Powerline- / WLAN Powerline - Adapter bestehen und der Powerline-Adapter muss an einen Router angeschlossen sein.

- ▶ Nun können Sie Ihren PC / Notebook per Netzwerkkabel oder WLAN mit dem WLAN-Powerline-Adapter verbinden.
- Öffnen Sie den Webrowser an einem Computer

und geben Sie in die Adresszeile: "wlan.powerline" ein.

 Geben Sie im Anmeldefenster das Passwort für das Webinterface ein.

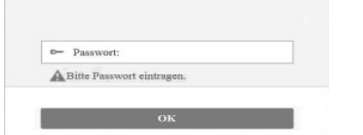

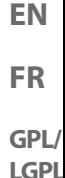

**DE**

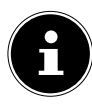

#### **HINWEIS:**

Das Passwort lautet im Auslieferungszustand "admin".

- Stellen Sie die Sprache für das Webinterface in der oberen rechten Ecke des Bildschirms ein.
- Klicken Sie abschließend auf LOGIN. Es erscheint die Startseite des Webinterface.

#### • **Über die Not-IP-Adresse**

Falls keine Verbindung zwischen dem Powerline-Adapter und einem Router zu besteht, können Sie über die NOT IP Adresse auf das Webinterface zugreifen.

- Verbinden Sie Ihren PC / Notebook mit dem WLAN-Powerline-Adapter über das WLAN oder das Netzwerkkabel.
- Geben Sie nun Ihrem PC / Notebok eine feste IP Adresse aus dem Bereich 192.168.33.2 -192.168.33.254 (z.B. 192.168.33.2).
- Öffnen Sie den Webrowser an einem Computer und geben Sie in die Adresszeile die IP-Adresse http://192.168.33.1 ein und folgen den Anweisungen.

## **11.2. Konfigurations-Assistent**

### **11.2.1. Assistent**

Am einfachsten nehmen Sie die grundlegenden Einstellungen über den Assistenten vor.

 Um den Assistenten auszuführen, klicken Sie im Menü Konfiguration auf Assistent:

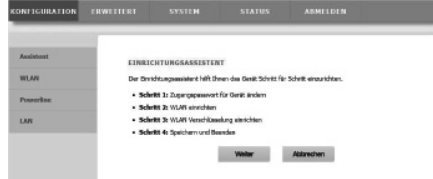

 Der Assistent verläuft über 4 Schritte. Klicken Sie auf Weiter, um zum nächsten Schritt zu gelangen.

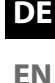

**FR**

### **11.2.2. Zugangspasswort für Gerät ändern**

Hier können Sie ein Passwort vergeben, um den Zugang um Webinterface zu beschränken.

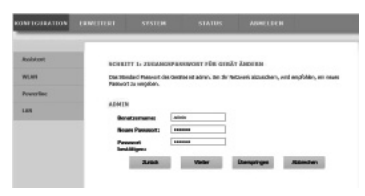

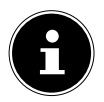

### **HINWEIS:**

Das Passwort lautet im Auslieferungszustand "admin". Um ausreichenden Schutz für Ihr Netzwerk zu gewährleisten, sollten Sie hier ein anderes Passwort vergeben.

- Wenn Sie kein anderes Passwort vergeben wollen, klicken Sie auf **Überspringen**.
- Nachdem Sie ein neues Passwort vergeben haben, klicken Sie auf **Weiter**, um zur nächsten Seite zu gelangen.

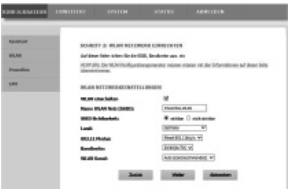

### **11.2.3. WLAN-Netzwerk einrichten**

Auf dieser Seite können Sie die Einstellungen des drahtlosen Netzwerkadapters Ihres Powerline Adapters konfigurieren.

#### • **Wlan einschalten**

Hier schalten Sie das WLAM-Netzwerk des Powerline-Adapters ein oder aus.

#### • **Name WLAN Netz (SSID)**

Der Name des WLAN-Netzwerkes (SSID) darf bis zu 32 Zeichen lang sein und kann Buchstaben, Zahlen und Unterstriche oder Kombinationen aus diesen beinhalten. Groß- und Kleinschreibung wird dabei berücksichtigt.

#### • **SSID Sichtbarkeit**

- − Wenn Sie **SICHTBAR** auswählen, ist die SSID für andere WLAN-Geräte Sichtbar.
- − Wenn Sie **NICHT SICHTBAR** auswählen, wird die SSID nicht mit übertragen und muss anderen WLAN-Geräten vor dem Verbindungsaufbau bekannt sein.

#### • **Land**

Wählen Sie hier das Land aus, in dem Sie den Powerline-Adapter betreiben.

#### • **802.11 Modus**

Wählen Sie hier den geeigneten WLAN-Modus für Ihr WLAN-Netzwerk. Die Standardeinstellung ist Mixed 802.11b/g/n.

**DE**

**EN**

**FR**

**GPL/**

#### • **Bandbreite**

Für alle 802.11 WLAN-Modus, die kompatibel zu 802.11n sind, können Sie hier die Bandbreite manuell einstellen.

#### **WI AN Kanal**

Stellen Sie hier den WLAN Kanal ein, auf dem der Powerline Adapter sein WLAN-Netzwerk ausstrahlen soll. Die Standardeinstellung ist **AUTOSCAN**. In dieser Einstellung sucht der Powerline Adapter automatisch nach dem besten WLAN-Kanal. Nachdem Sie die WLAN-Einstellungen vorgenommen haben, klicken Sie auf **WEITER**:

### **11.2.4. WLAN-Verschlüsselung**

Der WLAN-Router des Powerline Adapters unterstützt die Verschlüsselungsstandards WEP,WPA-PSK, WPA2- PSK und WPA/WPA2-PSK.

- Wenn Sie keine Verschlüsselung verwenden wollen, wählen Sie die Einstellung **KEINE** (nicht empfohlen).
- Geben Sie für jede Verschlüsselung den entsprechenden Verschlüsselungsalgorithmus (TKIP ode-RAES) und einenNetzwerkschlüssel ein.
- Nachdem Sie die Netzwerkverschlüsselung abgeschlossen haben, klicken sie auf **WEITER**:

### **11.2.5. Speichern und Beenden**

Auf dieser Seite sehen Sie die Konfiguration des Powerline Adapters. Wenn Sie Einstellungen verändern

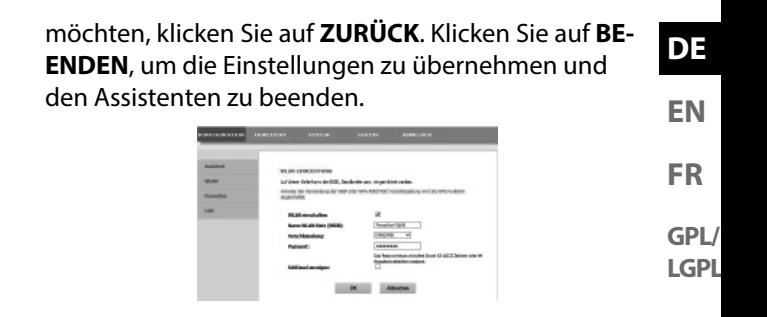

### **11.3. Konfiguration-WLAN**

### **11.3.1. WLAN-Grundeinstellungen**

Hier können Sie die Einstellungen für das WLAN-Netzwerk anpassen.

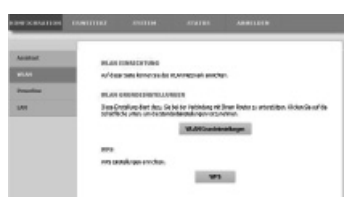

### **11.3.2. WLAN einschalten**

WLAN-Netzwerk ein-oder ausschalten.

### **11.3.3. Name WLAN-Netz (SSID)**

Der Name des WLAN-Netzwerkes (SSID) darf bis zu 32 Zeichen lang sein und kann Buchstaben, Zahlen und Unterstriche oder Kombinationen aus diesen beinhalten. Groß- und Kleinschreibung wird dabei berücksichtigt.

### **11.3.4. Verschlüsselung**

Der WLAN-Router des Powerline Adapters unterstützt die Verschlüsselungsstandards WEP,WPA-PSK-WPA2- PSK und WPA/WPA2-PSK.

Wenn Sie keine Verschlüsselung wollen, wählen Sie die Einstellung **KEINE** (nicht empfohlen).

#### **11.3.5. Passwort**

Vergeben Sie hier einen Netzwerkschlüssel.

### **11.3.6. Schlüssel anzeigen**

Zeigt den Netzwerkschlüssel im Webinterface an.

 Nachdem Sie alle Einstellungen vorgenommen haben, klicken sie auf **OK**.

### **11.3.7. WPS**

Über die WPS-Funktion (WiFi-Protected-Setup) können Sie einen WLAN-Client ohne Angabe von SSID, verschlüsselung und Passwort zum Netzwwerk hinzufügen. Zur Verbindung muss dann lediglich die WPS-Taste am Powerline Adapter gedrückt werden und am WLAN-Client bestätigt werden.

Um diese Funktion verwenden zu können, muss der WLAN-Client WPS unterstützen.

### **11.3.8. WPS einschalten**

Hier schalten Sie die WPS-Funktion ein-oder aus.

### **11.3.9. WPA Modus**

Hier zeigen Sie die aktuelle WPA-Verschlüselung an.

### **HINWEIS!**

Wenn Sie die WPS-Funktion einschalten, müssen Die eine der Verschlüsselungen WPA-PSK, WPA2-PSK oder WPA/WPA2-PSK verwenden und die SSID muss übertragen werden.

Die WPS-Funktion kann über PBC,PIN und AP-PIN ausgeführt werden.

### **11.3.10. PBCMODE**

- Wählen Sie PBC aus dem WPS-Menü und klicken Sie anschließend den **PBC** Button auf der WPS-Seite oder drücken Sie die **WPS**-Taste am Powerline-WLAN Adapter, um die WPS-Verbindung herzustellen.
- Drücken Sie anschließend innerhalb von 2 Minuten die **WPS**-Taste am WLAN-Client oder bestätigen Sie die WPS-Verbindung über das Einstellmenü des WLAN-Clients, um die Verbindung abzuschließen. Nachdem die Netzwerkverbindung über WPS hergestellt wurde erscheint folgende Seite und der

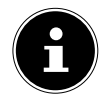

#### **DE**

**EN**

**FR**

WLAN-Client ist mit dem WLAN-Netzwerk des Powerline-Adapters verbunden.

 Klicken Sie auf **ÜBERNEHMEN**, um die Einrichtung abzuschließen.

### **11.3.11. PIN Mode**

 Wählen Sie PIN aus dem WPS-Menü und geben Sie den PIN (Zahlencode) des WLAN-Clients auf der WPS-Seite ein. Klicken Sie anschließend innerhalb von 2 Minuten auf die **PIN**-Schaltfläche im Einstellmenü des WLAN-Clients, um die Verbindung über WPS herzustellen.

### **11.3.12. AP-PIN Mode**

 Wählen Sie AP-PIN aus dem WPS-Menü und geben Sie den AP-PIN (Zahlencode) des WLAN-Clients auf der WPS-Seite ein. Klicken Sie anschließend innerhalb von 2 Minuten auf die PIN-Schaltfläche im Einstellmenü des WLAN-Clients, um die Verbindung über WPS herzustellen.

### **11.4. Powerline Einstellungen**

Auf dieser Seite sehen Sie alle Informationen (Gerätename, MAC-Adresse, Netzwerkschlüssel und Netzwerkname) zum Powerline Wlan Adapter und der daran angemeldeten Clients.

 Klicken Sie auf **AKTUALISIEREN**, um die Ansicht zu aktualisieren.

- Klicken Sie auf **GERÄT HINZUFÜGEN**, um ein neues Gerät zum Powerline Netzwerk hinzuzufügen.
- Geben Sie anschließend die Geräteinformationen ein und klicken Sie auf **ÜBERNEHMEN**, um das Gerät dem Netzwerk hinzuzufügen.

### **11.4.1. LAN Einstellungen**

Hier sehen Sie die Informationen zum LAN-Anschluss des Powerline-Adapters.

Im Feld **IP-ADRESSE** können Sie eine andere IP-Adresse für den LAN-Netzwerkadapter des Powerline-Adapters vergeben.

### **11.4.2. WLAN Einstellungen**

Hier können Sie die erweiterten Einstellungen für den WLAN-Adapter des Powerline-Adapters vornehmen.

### **11.4.3. Name WLAN Netz (SSID)**

Der Name des WLAN-Netzwerkes (SSID) darf bis zu 32 Zeichen lang sein und kann Buchstaben, Zahlen und Unterstriche oder Kombinationen aus diesen beinhalten. Groß- und Kleinschreibung wird dabei berücksichtigt.

**DE**

**FR EN**

#### **11.4.4. Status Netzwerkname**

- Wenn Sie **SICHTBAR** auswählen, ist die SSID für andere WLAN-Geräte sichtbar.
- Wenn Sie **NICHT SICHTBAR** auswählen, wird die SSID nicht mit übertragen und muss anderen WLAN-Geräten vor dem Verbindungsaufbau bekannt sein.

### **11.4.5. Übertragungsrate**

 Stellen Sie hier die WLAN-Übertragungsrate ein. Die Standardeinstellung ist **AUTO**.

### **11.4.6. Übertragungsleistung**

 Stellen Sie hier eine Übertragungsleistung von 100%, 80%, 60%, 40%, oder 20% ein.

### **11.4.7. Trennung der Nutzer**

Wenn Sie diese Funktion einschalten, können Clients, die am WLAN-Netzwerk angemeldet sind, nicht untereinander kommunizieren.

 Stellen Sie die Funktion auf **AUS**, damit die Clients auch untereinander im Netzwerk kommunizieren können.

### **11.4.8. WMM aktivieren (WLA QoS)**

Diese Funktion ist nicht verfügbar.

Wenn diese Funktion deaktiviert ist, übernimmt der Powerline-WLAN-Adapter die WMM-Prioritäten vom Router. Bei aktiviertem WMM wird das Streaming von Multimediainhalten optimiert.

### **11.4.9. Max. zulässige Endgeräte**

Geben Sie hier eine Zahl von 1 – 32 für die maximale Anzahl der Clients an, die sich am Powerline-WLAN-Adapter anmelden können.

### **11.5. WLAN Erweitert Sicherheit**

### **11.5.1. WLAN-Verschlüsselung**

Der WLAN-Router des Powerline Adapters unterstützt die Verschlüsselungsstandards WEP, WPA-PSK, WPA2- PSK und WPA/WPA2-PSK.

Wenn Sie keine Verschlüsselung verwenden wollen, wählen Sie die Einstellung **KEINE** (nicht empfohlen). **DE**

**EN**

**FR**

### **11.6. WLAN Erweitert-Zugangsschutz**

### **11.6.1. Hinzufügen**

Hier können Sie einen Client zur Liste hinzufügen.

 Geben Sie anschließend die MAC-Adresse und eine Beschreibung für den Client ein und klicken Sie auf **OK**, um den Client zur Liste hinzuzufügen.

### **11.7. System**

#### **11.7.1. System Passwort**

Hier können Sie ein neues Passwort für den Zugang zum Webinterface des Powerline-Adapters vergeben.

#### **11.7.2. System Neustart/Rücksetzen**

- **Neustart**
- Klicken Sie auf die Schaltfläche **NEUSTART**, um den Powerline-Adapter neu zu starten (Empfohlen bei Systemabsturz/Fehlfunktion)
- **Wiederherstellung**
- Klicken Sie auf die Schaltfläche **WIEDERHER-STELLUNG**, um den Powerline-Adapter auf die Werkseinstellungen zurückzusetzen und neu zu starten (Empfohlen bei Systemabsturz/Fehlfunktion und Verlust des Passwortes).

### **HINWEIS:**

Nach einem Zurücksetzen auf die Werkseinstellungen sind alle Einstellungen und Passwörter gelöscht und müssen neu vergeben werden.

### **11.8. System Software Update**

- Wenn Sie von unserem Service ein Software Update erhalten haben, speichern Sie es auf Ihrem Computer.
- Klicken Sie anschließend auf DURCHSUCHEN, um das Software Update von Ihrem Computer aus zu laden und zu installieren.
- Wenn Ihre Einstellungen nach dem Software Update erhalten bleiben sollen, entfernen Sie den Haken neben dem Eintrag EINSTELLUNGEN LÖSCHEN.
- Klicken Sie auf OK, um die Installation zu starten.

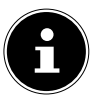

#### **ACHTUNG**

Drücken Sie während eines Zurücksetzen auf die Werkseinstellungen oder eines Software Updates niemals die Taste **RESET** am Powerline-Adapter. Dies führt zu einem Systemausfall und somit zur Zerstörung des Powerline-Adapters!

**DE**

**EN**

**FR**
### **11.9. Status**

Hier werden Ihnen alle Informationen zu den Anschlüssen und zur WLAN-Konfiguration des Powerline-Adapters angezeigt.

# **11.10. Abmelden**

Wenn Sie das Webinterface nicht mehr verwenden, melden Sie sich über diesen Eintrag vom Webinterface ab.

# **12. Powerline Netzwerkschlüssel ändern**

Die Änderung des Netzwerkschlüssels ist z. B. angebracht, wenn es Sicherheitsbedenken gibt oder wenn aus einem größeren Netzwerk zwei oder mehr kleine gemacht werden sollen.

#### **HINWEIS**

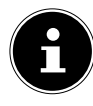

Für diesen Vorgang ist es sinnvoll, alle Adapter, die den neuen Powerline Netzwerkschlüssel erhalten sollen, nebeneinander in eine Mehrfachsteckdose zu stecken.

Beide Powerline-Adapter sind angeschlossen und betriebsbereit. Die **POWER** -LED leuchtet.

Dieser Schritt, ist an jedem Adapter im Powerline Netzwerk auszuführen.

 Drücken Sie am WLAN Powerline-Adapter die Taste **SECURITY** für 12 Sekunden.

Dieser Powerline Adapter hat nun einen zufälligen, einzigartigen Netzwerkschlüssel generiert.

 Drücken Sie am WLAN Powerline-Adapter die Taste **SECURITY**erneut für ca. 2-3 Sekunden.

Die Power-LED blinkt grün.

 Drücken Sie am WLAN Powerline-Adapter die Taste **SECURITY**erneut für ca. 2-3 Sekunden oder am MEDION Powerline-Adapter, der sich bereits im bestehenden Netzwerk befindet für ca . 1-2 Sek. die Taste **SECURITY/RESET.**

**DE EN**

**FR**

**GPL/**

**LGPL**

Die Power-LED blinkt grün.

Wenn sowohl die **POWER** - als auch die **POWER-LINE**-LED dauerhaft grün leuchten, ist die Verschlüsselung erfolgreich abgeschlossen.

# **13. Adapter im Powerline Netzwerk einbinden**

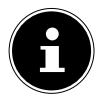

#### **HINWEIS**

Für diesen Vorgang ist es sinnvoll, alle Adapter, die den neuen Netzwerkschlüssel erhalten sollen, nebeneinander in eine Mehrfachsteckdose zu stecken.

Für jeden weiteren Powerline-Adapter, der den neuen Netzwerkschlüssel erhalten soll, verfahren Sie wie folgt:

Alle zu konfigurierenden Powerline-Adapter sind angeschlossen und betriebsbereit. Die **POWER** -LED leuchtet.

- Schließen Sie den WLAN Powerline-Adapter, mit dem das bestehende Netzwerk erweitert werden soll, an eine Steckdose an. Die **POWER** -LED leuchtet.
- Drücken Sie am WLAN Powerline-Adapter die Taste **SECURITY** für 12 Sekunden.

Dieser Powerline Adapter hat nun einen zufälligen, einzigartigen Netzwerkschlüssel generiert.

 Drücken Sie am WLAN Powerline-Adapter die Taste **SECURITY**erneut für ca. 2-3 Sekunden.

Die Power-LED blinkt grün.

**LGPL** Drücken Sie am WLAN Powerline-Adapter die Taste **SECURITY**erneut für ca. 2-3 Sekunden oder am MEDION Powerline-Adapter, der sich bereits im bestehenden Netzwerk befindet für ca . 1-2 Sek. die Taste **SECURITY/RESET**.

Die Power-LED blinkt grün.

Wenn an allen Powerline-Adaptern sowohl die **PO-WER** - als auch die **POWERLINE**-LED dauerhaft grün leuchten, ist die Erweiterung sowie Verschlüsselung erfolgreich abgeschlossen.

### **HINWEIS**

Gehen Sie für jeden weiteren Powerline-Adapter wie oben beschrieben vor.

#### **DE**

**EN**

**FR**

**GPL/**

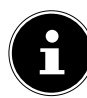

# **14. Powerline-Adapter aus dem Powerline Netzwerk entfernen**

Wenn Sie einen Powerline-Adapter aus dem bestehenden Netzwerk entfernen wollen, gehen Sie wie folgt vor:

 Drücken Sie am WLAN Powerline-Adapter die Taste **SECURITY** für 12 Sekunden.

Der Powerline Adapter hat nun einen zufälligen, einzigartigen Netzwerkschlüssel generiert und befindet sich daher nicht mehr im Powerline Netzwerk. Die **POWERLINE**-LED leuchtet nicht mehr.

# **15. Energiesparfunktion**

Werden die Netzwerkgeräte ausgeschaltet und keine Daten mehr übermittelt, schalten die Powerline-Adapter nach ca. einer Minute in den Standby-Betrieb. Dabei blinkt die Power-Anzeige.

Werden die Netzwerkgeräte wieder eingeschaltet, werden auch die Powerline-Adapter gestartet.

# **16. Werkseinstellungen**

Die beiden Powerline-Adapter, die Sie im Set erworben haben, sind bei Auslieferung bereits gepaart. Durch Ändern des Powerline Netzwerkschlüssels oder Trennen einzelner Adapter aus dem Powerline Netzwerk erlischt diese Voreinstellung.

So stellen Sie die Werkseinstellung wieder her:

 Drücken Sie am WLAN Powerline-Adapter die Taste **RESET** für 5 Sekunden.

Das Gerät wird zurückgesetzt und startet neu. Der Vorgang ist abgeschlossen, wenn die Power-LED konstant leuchtet.

**FR**

# **17. Fehlerbehebung**

Sollten Störungen auftreten, prüfen Sie bitte zunächst, ob Sie das Problem selbst beheben können. Die folgende Übersicht kann Ihnen dabei helfen.

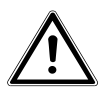

#### **ACHTUNG**

**Versuchen Sie auf keinen Fall, das Gerät selbst zu reparieren. Wenn eine Reparatur notwendig ist, wenden Sie sich bitte an unser Service-Center oder eine andere geeignete Fachwerkstatt.**

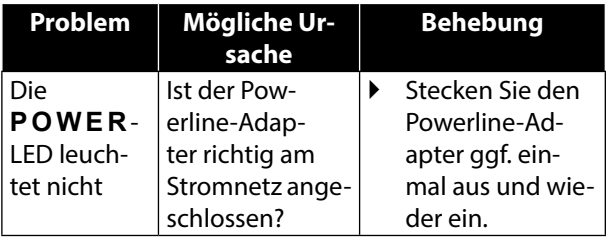

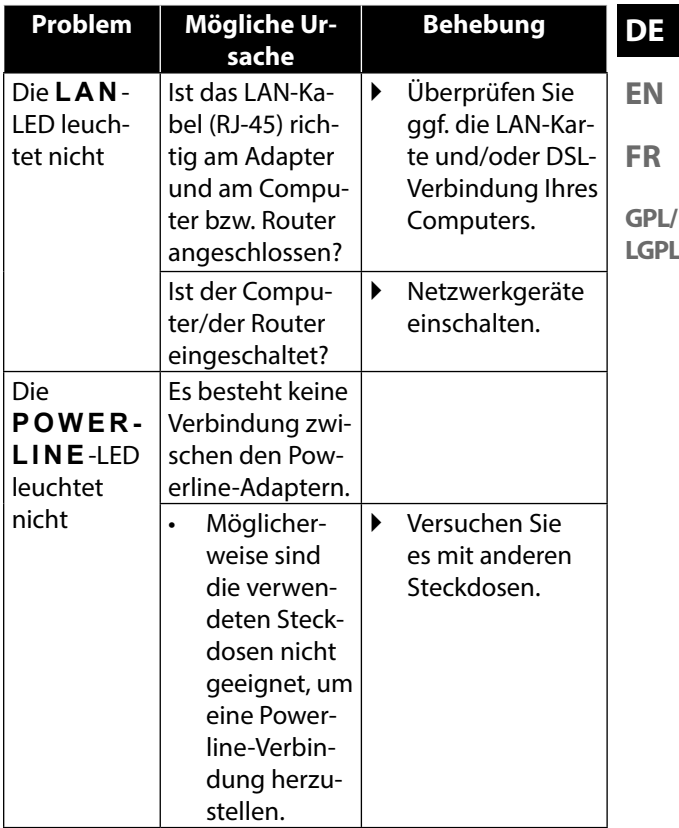

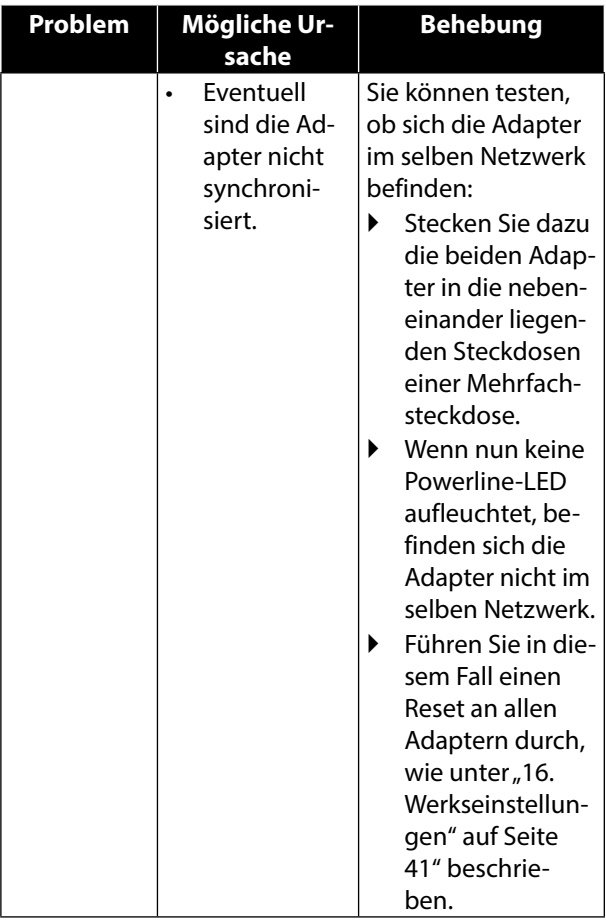

# **18. Reinigung**

- Ziehen Sie vor dem Reinigen immer den Powerline-Adapter und alle Verbindungskabel.
- Verwenden Sie keine Lösungsmittel, ätzende oder gasförmige Reinigungsmittel.
- Reinigen Sie das Gerät mit einem weichen, fusselfreien Tuch.

Bitte bewahren Sie das Verpackungsmaterial gut auf und benutzen Sie ausschließlich dieses, um das Gerät zu transportieren.

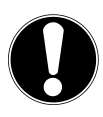

#### **ACHTUNG!**

Es befinden sich keine zu wartenden oder zu reinigenden Teile innerhalb des Gerätes.

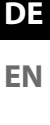

**FR**

# **19. Entsorgung**

#### **Verpackung**

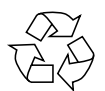

Ihr Gerät befindet sich zum Schutz vor Transportschäden in einer Verpackung. Verpackungen sind Rohstoffe und somit wiederverwendungsfähig oder können dem Rohstoffkreislauf zurückgeführt werden.

**Gerät** 

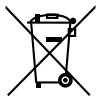

Werfen Sie Ihr Gerät am Ende seiner Lebenszeit keinesfalls in den normalen Hausmüll! Erkundigen Sie sich bei Ihrer Stadt- oder Gemeindeverwaltung nach einer umwelt- und sachgerechten Entsorgung.

# **20. Technische Daten**

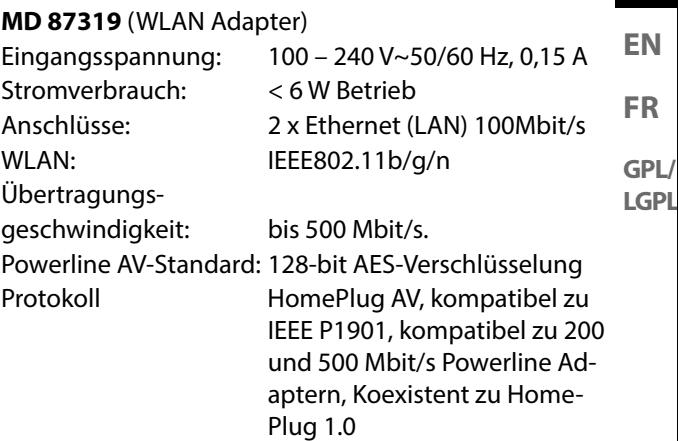

#### **Umgebungsbedingungen**

Gewicht (pro Adapter) ca. 183 g

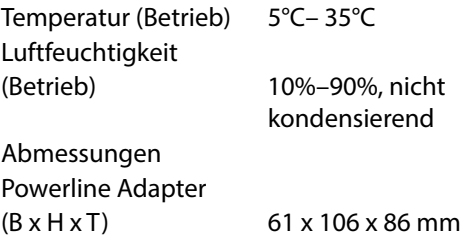

#### **DE**

# **21. Impressum**

Copyright © 2015 Alle Rechte vorbehalten.

Diese Bedienungsanleitung ist urheberrechtlich geschützt.

Vervielfältigung in mechanischer, elektronischer und jeder anderen Form ohne die schriftliche Genehmigung des Herstellers ist verboten

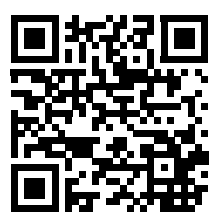

Das Copyright liegt bei der Firma:

#### **Medion AG**

**Am Zehnthof 77**

#### **45307 Essen**

#### **Deutschland**

Die Anleitung kann über die Service Hotline nachbestellt werden und steht über das Serviceportal www. medionservice.de zum Download zur Verfügung. Sie können auch den oben stehenden QR Code scannen und die Anleitung über das Serviceportal auf Ihr mobiles Endgerät laden.

### **Contents**

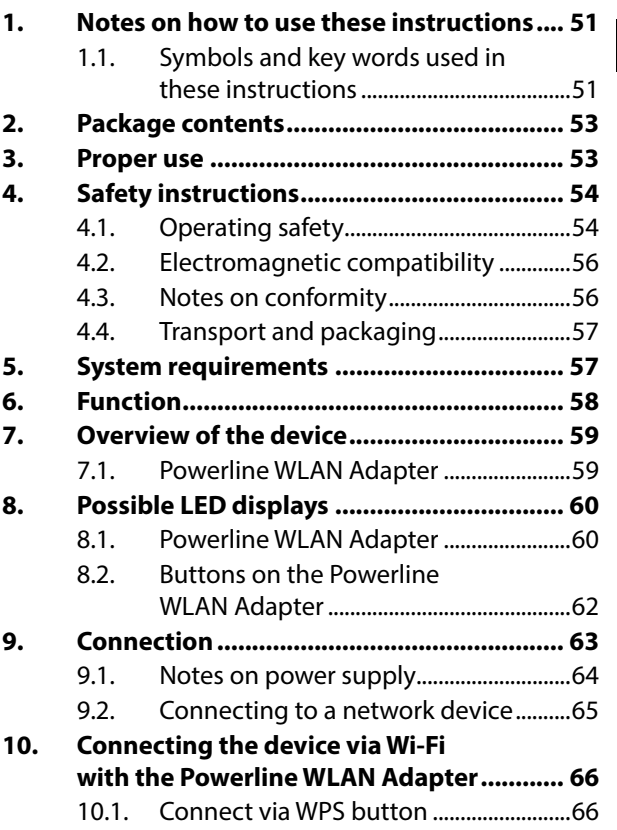

**EN**

**FR GPL/ LGPL**

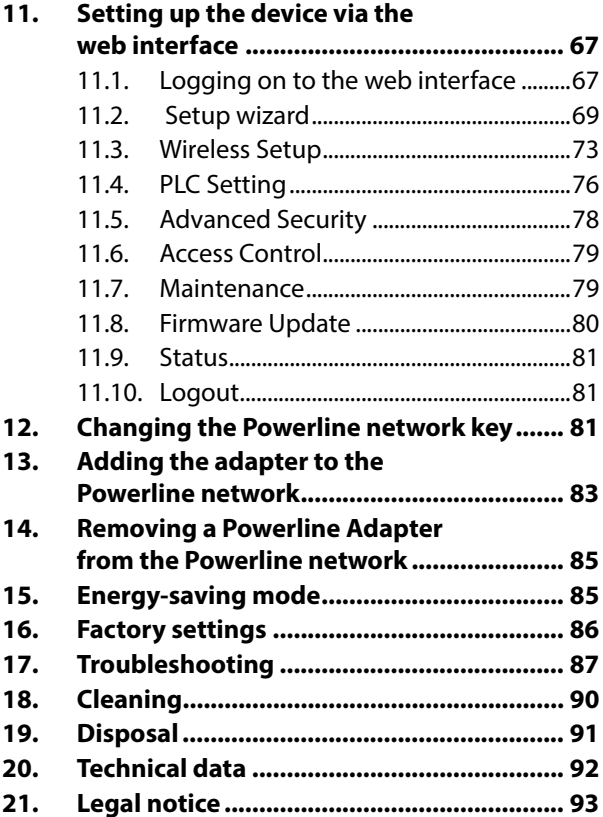

#### **DE 1. Notes on how to use these instructions**

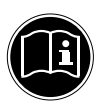

Read the safety instructions carefully before use. Note the warnings on the device and in the operating instructions.

Always keep the operating instructions close to hand. If you sell the device or give it away, make sure you also hand over these instructions and the warranty card.

**EN**

**FR**

**GPL/ LGPL**

# **1.1. Symbols and key words used in these instructions**

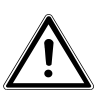

**DANGER!**

**Warning: immediate mortal danger !**

**WARNING!**

**Warning: possible mortal danger and/or serious irreversible injuries!**

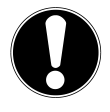

### **CAUTION!**

Please follow the guidelines to avoid injuries and/or property damage!

### **ATTENTION!** Please follow the guidelines to avoid property damage!

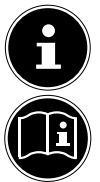

### **NOTE!**

Additional information on using the device.

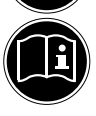

### **NOTE!**

Please follow the guidelines in the operating instructions!

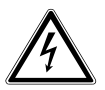

### **WARNING! Warning: danger of electric shock!**

- Bullet point/information on operating steps and results
- Tasks to be performed

# **2. Package contents**

Please check your purchase to ensure that all items are included. If anything is missing, please contact us within 14 days of purchase. The following items are supplied with the product you have purchased:

- − 1 Powerline WLAN Adapter
- − 1 RJ45 network cable
- − Operating instructions and warranty card

# **3. Proper use**

The Powerline Adapters are used to transfer network signals via the sockets connected to the mains. The Powerline WLAN Adapter also provides a Wi-Fi access point for your network. This device is for private use only and may not be used for commercial purposes.

**DE**

**FR**

**GPL/ LGPL**

**EN**

# **4. Safety instructions**

### **4.1. Operating safety**

- This device is not intended for use by people (including children) with reduced physical, sensory or mental abilities or by those without experience and/or knowledge, unless they are supervised by a person responsible for their safety or they have been instructed in its use by that person. Children should be supervised to ensure they do not play with this device.
- You must also comply with the operating instructions of the devices that you connect to the Powerline Adapter.
- Do not place liquid-filled containers, such as vases, on or near the device. The container may tip over and the liquid may impair the electrical safety of the device.
- Keep the device away from moisture and from water in droplet or spray form. Avoid knocks, dust, heat and direct sunlight in order to prevent malfunction. The operating temperature is 5–35°C.
- **EN** • Never open the device housing; it contains no parts requiring maintenance! There is a risk of electric shock when the housing is open. This invalidates the warranty and may render the device unusable.
- Plug the Powerline Adapter into freely accessible mains sockets so that it can quickly be disconnected from the electricity network in case of danger.
- After transporting the device, wait until it has reached room temperature before switching it on. Major fluctuations in temperature or humidity can lead to condensation which could cause an electrical short-circuit.
- To avoid static charges, you should not operate the device in extremely dry conditions.
- In circumstances where there are electrostatic discharges, the device could malfunction. In this case, the device must be reset to the factory settings.

**DE**

**FR**

### **4.2. Electromagnetic compatibility**

• You must comply with the European directives on electromagnetic compatibility (EMC) when making connections. Maintain a distance of at least one metre from high-frequency and magnetic sources of noise (TV set, loudspeakers, mobile phones, etc.) in order to avoid malfunctions and data loss.

### **4.3. Notes on conformity**

- Medion AG hereby declares that the product MD 87319 conforms to the following European requirements:
- EMC Directive 2004/108/EC
- Low Voltage Directive 2006/95/EC
- Ecodesign Directive 2009/125/EC
- RoHS Directive 2011/65/EU.

Full declarations of conformity are available at www.medion.com/conformity.

# **4.4. Transport and packaging**

Keep the original packaging in case you need to send the device by post.

# **5. System requirements**

Before installing the Powerline Adapter, ensure that the following conditions are met:

- − 1 wall socket (100–240 V 50/60 Hz).
- − LAN connection
- − WLAN adapter (if a Wi-Fi connection is required)

**DE**

**FR EN**

# **6. Function**

You can use the Powerline Adapters to extend your existing LAN network via the mains network in your house without the need for any additional cables.

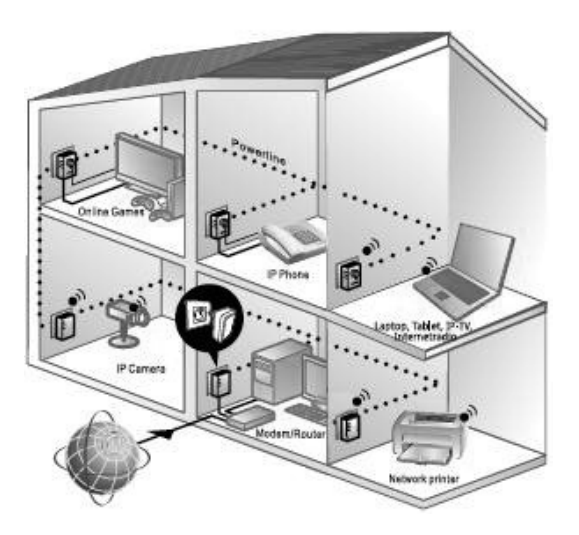

Example of use

You can use the Powerline WLAN Adapter to connect additional devices wirelessly and thus access your network (see "10. Connecting the device via Wi-Fi with the Powerline WLAN Adapter" on page 66).

# **7. Overview of the device**

### **7.1. Powerline WLAN Adapter**

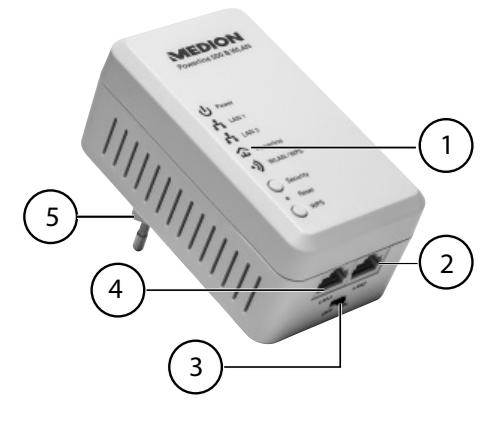

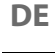

**EN**

**FR**

- 1) LED displays **Power**, **LAN1/LAN2**, **Powerline**, **WLAN/WPS**; **SECURITY**, **RESET** and **WPS** buttons
- 2) LAN 2: RJ45 LAN connection
- 3) ON/OFF: On/off switch
- 4) LAN 1: RJ45 LAN connection
- 5) Mains connection plug

# **8. Possible LED displays**

### **8.1. Powerline WLAN Adapter**

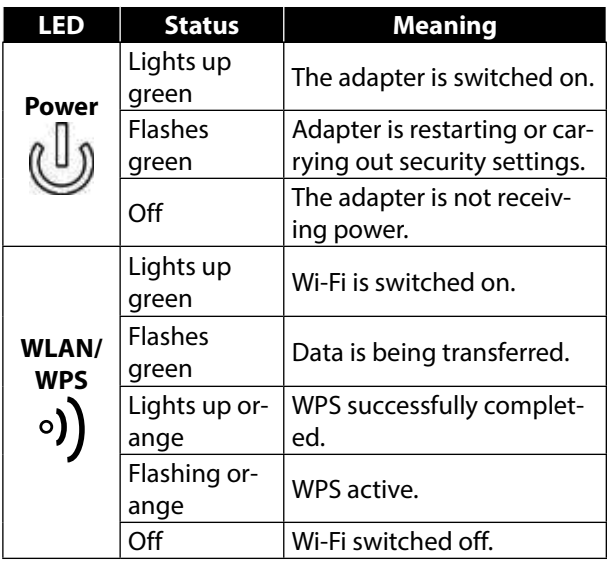

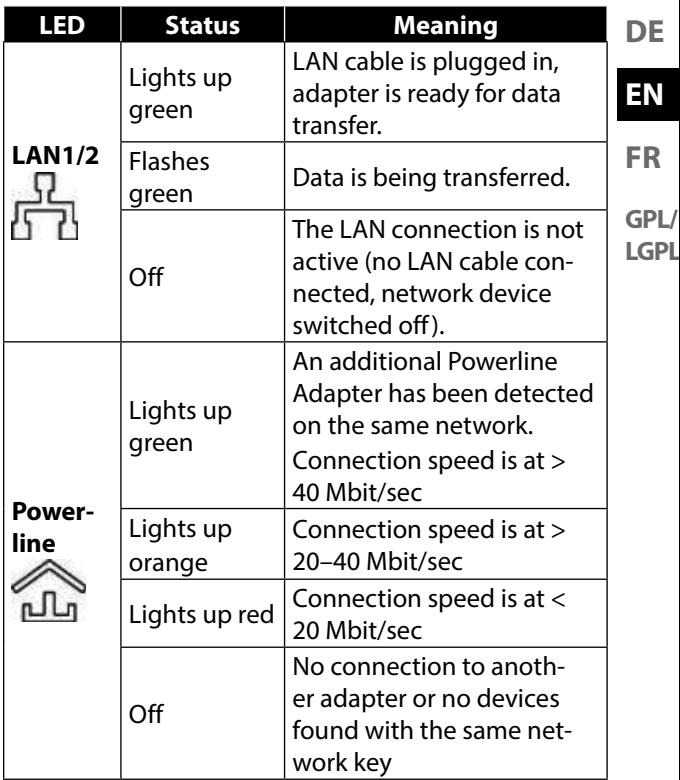

### **8.2. Buttons on the Powerline WLAN Adapter**

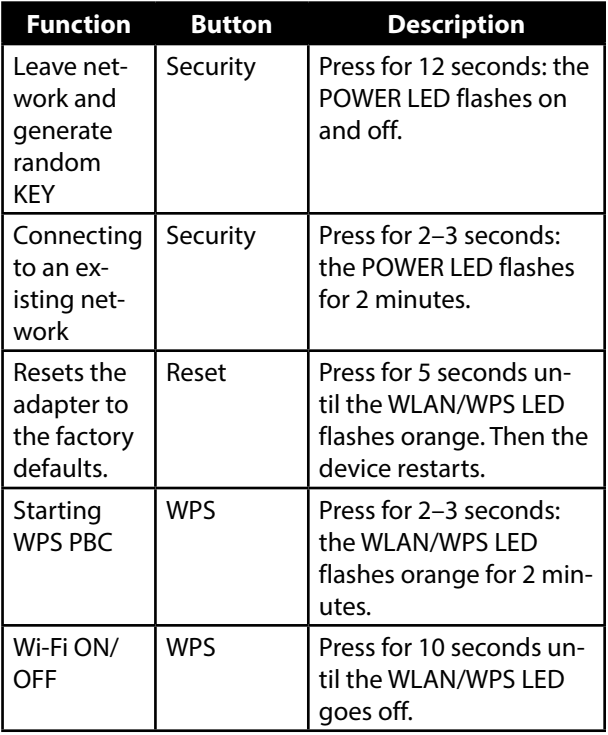

# 63 of 162

### **DE**

**EN**

**FR**

**GPL/ LGPL**

**9. Connection**

To set up a network of Powerline Adapters, there must always be at least two adapters connected for the data transmission.

There are two options: The direct connection between two network-capable devices (of which one is connected via Wi-Fi or the LAN port) or a connection between a network-capable device and a router (to the Internet).

 Connect the Powerline Adapter to a wall outlet (100–240 V~50/60 Hz) close to the network-capable device.

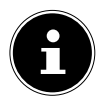

### **NOTE**

To guarantee continuous access to an existing LAN network, it is necessary to ensure the Powerline Adapter is connected to a permanent power source.

### **9.1. Notes on power supply**

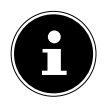

### **NOTE**

Connect the Powerline Adapter directly to the wall outlet and not to an extension cord or multiple socket (power strip) as these can adversely affect the transmission quality. You can use the integrated socket of the Powerline Adapter to operate other devices.

Plug the Powerline Adapter into an individual socket if possible.

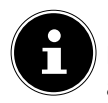

### **NOTE**

If no connection is made after the connection of the adapter to the computer, try the connection again via a different wall outlet.

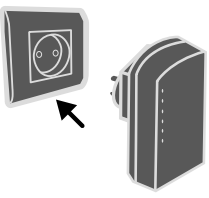

Please note that the data transmission is dependent on the utilisation and quality of the mains network:

- − The longer the line between the two Powerline Adapters, the slower the data transfer.
- Depending on the capacity utilisation of the electricity network, the speed of the data transmission can vary or even be interrupted.
- − On older mains networks that do not correspond to the current state of the art, the data transfer rate may be slightly slower.

### **9.2. Connecting to a network device**

To connect two network devices such as a PC and a router within a network with the Powerline Adapter, one device must be connected to the Powerline Adapter using a LAN cable (RJ45) and the other device connected wirelessly or via a LAN cable (RJ45) to the Powerline WLAN Adapter.

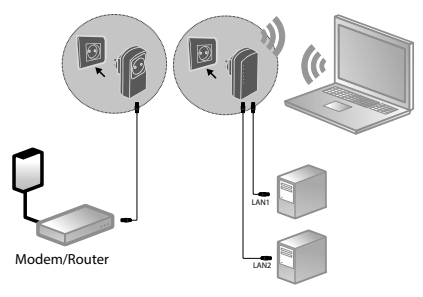

Connection example

- Connect the supplied LAN cable (RJ45) to the LAN connection on the Powerline Adapter and the LAN port on the router.
- If necessary, connect the LAN port of the computer to the LAN connection on the Powerline WLAN Adapter using the second supplied LAN cable (RJ45) or connect the computer wirelessly via the Powerline WLAN Adapter as soon as this is integrated into the network.

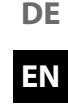

**FR**

- $\blacktriangleright$  Plug the Powerline Adapter into an individual socket if possible.
- Switch the computer and router on.

The set-up is successful if the LED indicators **Power** and **Powerline** light up on both Powerline Adapters.

# **10. Connecting the device via Wi-Fi with the Powerline WLAN Adapter**

### **10.1. Connect via WPS button**

To register a device via WPS, proceed as follows:

- Press the WPS button on your Powerline WLAN Adapter for 2–3 seconds. The WPS display starts flashing orange.
- Within 2 minutes, also press the WPS button on your end device. If you are using a Windows 7 computer or upwards, you can simply connect to the "Powerline-WLAN" Wi-Fi network.
- Once the Wi-Fi encryption is successfully completed, the WPS display lights up orange.

### **10.1.1. Manual connection**

To register a device manually, proceed as follows: SSID (network name): Powerline-WLAN Password: XXXXXXXXX (9 Xs)

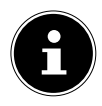

### **NOTE!**

**GPL/ LGPL** Please change the default password via the web interface of the Powerline WLAN Adapter.

# **11. Setting up the device via the web interface**

### **11.1. Logging on to the web interface**

There are several ways of opening the web interface:

#### • **Via the network name**

To get to the web interface via the network, there must already be a Powerline network connection between Powerline Adapter and Powerline WLAN Adapter and the Powerline Adapter must be connected to a router.

- Now you can connect your PC/notebook via network cable or Wi-Fi to the Powerline WLAN Adapter.
- ▶ Open the Internet browser on a computer and type the following in the address line: "wlan.powerline".
- $\blacktriangleright$  In the login window, enter the password for the web Interface.

**DE**

**FR**

**EN**

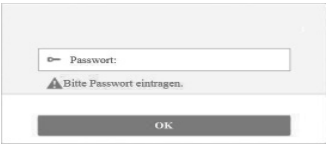

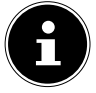

### **PLEASE NOTE:**

The default password is "admin".

 Set the language for the web interface in the upper right-hand corner of the screen.

 Then click on LOGIN. The home page of the web interface appears.

#### • **Via the emergency IP address**

If there is no connection between the Powerline Adapter and a router, you can access the web interface via the emergency IP address.

- ▶ Connect your PC or notebook to the Powerline WLAN Adapter via Wi-Fi or with a network cable.
- ▶ Now assign your PC/notebook a fixed IP address from the range 192.168.33.2–192.168.33.254 (e.g. 192.168.33.2).
- ▶ Open the Internet browser on a computer and enter the IP address http://192.168.33.1 in the address line and follow the instructions.

### **11.2. Setup wizard**

#### **11.2.1. Wizard**

The easiest way to make the basic settings is by using the wizard.

 To carry out the wizard, click on Wizard in the Configuration menu:

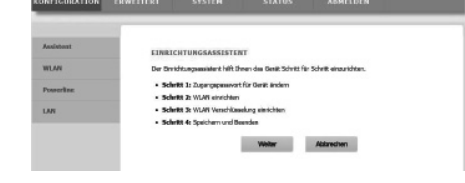

 The wizard guides you through 4 steps. Click on Next to get to the next step.

### **11.2.2. Change Device Login Password**

Here you can assign a password to limit access via the web interface.

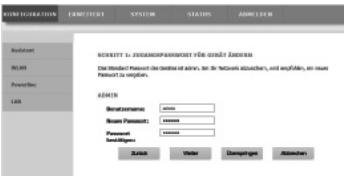

**DE**

**EN**

**FR**

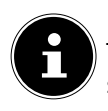

### **NOTE:**

The default password is "admin". To ensure sufficient protection for your network, you should set a different password here.

- If you do not want to set a different password, click on **Skip**.
- After you have entered the new password, click on **Next** to go to the next page.

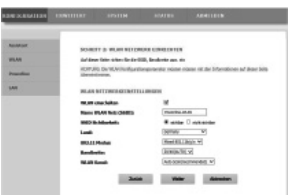

### **11.2.3. Setup Wireless Connection**

On this page you make the settings for the wireless network adapter of your Powerline Adapter.

#### • **Enable Wireless Interface**

Here you can turn the Wi-Fi network of the Powerline Adapter on or off.

#### • **Wireless Network Name (SSID)**

The name of the wireless network (SSID) can be up to 32 characters and can only contain letters, numbers and underscores or any combinations thereof. The SSID is case-sensitive.

- − If you select **VISIBLE**, the SSID is discoverable by all other Wi-Fi devices.
- **FR EN** − If you select **INVISIBLE**, the SSID is not broadcast and other Wi-Fi devices must know the correct SSID before making a connection.

#### • **Region**

Select the country in which you are operating the Powerline Adapter.

**GPL/ LGPL**

#### • **802.11 Mode**

Select the appropriate Wi-Fi mode for your wireless network. The standard setting is mixed 802.11b/g/n.

#### • **Bandwidth**

For all 802.11 Wi-Fi modes that are compatible with 802.11n, you can manually adjust the bandwidth here.

#### • **Wireless Channel**

Set the wireless channel here that the Powerline Adapter should use for broadcasting its Wi-Fi network. The standard setting is **AUTOSCAN**. In this setting the Powerline Adapter automatically seeks out the best wireless channel. After you have made the wireless settings, click **Next**:

**DE**
### **11.2.4. Setup Wireless Security**

The Wi-Fi router of the Powerline Adapter supports the encryption standards WEP, WPA-PSK, WPA2-PSK and WPA/WPA2-PSK.

- $\blacktriangleright$  If you do not want to use any encryption, select the option **NONE** (not recommended).
- $\blacktriangleright$  Enter the appropriate encryption algorithm for each encryption type (TKIP or AES) and a network key.
- After you have finished setting up the network encryption, click **NEXT**:

### **11.2.5. Save and Complete**

On this page you can see the configuration of the Powerline Adapter. If you want to change any settings, click **BACK**. Click **COMPLETE** to accept the settings and to exit the wizard.

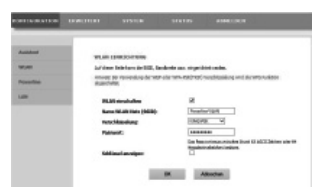

### **11.3. Wireless Setup**

### **11.3.1. Wireless Basic**

You can adjust the settings for the wireless network here.

> **BEAN FINANCETING** Alexandrian International what day Subject

as provide pose envitors

 $-951$ 

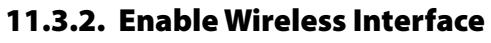

Turn Wi-Fi network on or off.

#### **11.3.3. Wireless Name (SSID)**

The name of the wireless network (SSID) can be up to 32 characters and can only contain letters, numbers and underscores or any combinations thereof. The SSID is case-sensitive.

### **11.3.4. Wireless Security Mode**

The Wi-Fi router of the Powerline Adapter supports the encryption standards WEP, WPA-PSK, WPA2-PSK and WPA/WPA2-PSK.

If you do not want to use any encryption, select the option **NONE** (not recommended).

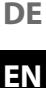

**FR**

### **11.3.5. Passphrase**

Here you can assign a network key.

### **11.3.6. Show encryption key**

Shows the network key in the web interface.

After you have made all the settings, click **OK**:

### **11.3.7. WPS**

You can use the WPS function (Wi-Fi protected setup) to add a wireless client to your network without entering the SSID, encryption and password. To make the connection, you merely need to press the WPS button on the Powerline Adapter and then on the wireless client. To be able to use this function, the Wi-Fi client must support WPS.

### **11.3.8. Enabled WPS**

Here you can turn the WPS function on or off.

### **11.3.9. WPA Mode**

Here you can display the current WPA encryption.

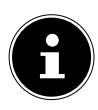

#### **NOTE!**

If you enable the WPS function, you must use one of the encryption types WPA-PSK, WPA2- PSK or WPA/WPA2-PSK and the SSID must be transmitted.

The WPS function can be carried out via PBC, PIN and AP-PIN.

### **11.3.10. PBC MODE**

- Select PBC from the WPS menu and then click the **PBC** button on the WPS page or press the **WPS** button on the Powerline WLAN adapter to use the WPS connection.
- ▶ Then press the WPS button on the Wi-Fi client within 2 minutes or confirm the **WPS** connection via the settings menu of the wireless client to complete the connection. After the network connection has been established via WPS, the following page appears and the wireless client is connected to the Wi-Fi of the Powerline Adapter.
- Click **APPLY** to complete the setup.

### **11.3.11. PIN Mode**

 Select PIN from the WPS menu and enter the PIN (number code) of the wireless client on the WPS page. Then click on the **PIN** button in the settings menu of the wireless client within 2 minutes to complete the connection via WPS.

### **11.3.12. AP-PIN Mode**

 Select AP-PIN from the WPS menu and enter the AP-PIN (number code) of the wireless client on the WPS page. Then click on the PIN button in the settings menu of the wireless client within 2 minutes to complete the connection via WPS.

**DE**

**EN**

**FR**

## **11.4. PLC Setting**

On this page you can see all the information (device name, MAC address, network key and network name) regarding the Powerline WLAN Adapter and the logged-on clients.

- Click the **REFRESH** button to refresh the display.
- Click **ADD MEMBER** to add a new device to the Powerline network.
- Then enter the device information and click **APPLY** to add the device to the network.

### **11.4.1. LAN Setup**

Here you can see the information on the LAN connection of the Powerline Adapter.

In the field **IP-ADDRESS** you can select a different IP address for the Powerline Adapter's LAN network adapter.

### **11.4.2. Advanced Wireless**

You can change the advanced settings for the wireless adapter of the Powerline Adapter here.

### **11.4.3. Wireless Name (SSID)**

The name of the wireless network (SSID) can be up to 32 characters and can only contain letters, numbers and underscores or any combinations thereof. The SSID is case-sensitive.

#### **11.4.4. Network Name Status**

- If you select **VISIBLE**, the SSID is discoverable by all other Wi-Fi devices.
- ▶ If you select **INVISIBLE**, the SSID is not broadcast and other Wi-Fi devices must know the correct SSID before making a connection.

#### **11.4.5. Transmission Rate**

 Set the Wi-Fi transfer rate here. The standard setting is **AUTO**.

#### **11.4.6. Transmit Power**

▶ Set a transfer rate of 100%, 80%, 60%, 40%, or 20%.

#### **11.4.7. User Isolation**

If you enable this function, clients that are registered on the wireless network cannot communicate with one another.

 Set the function to **OFF** to allow the clients to communicate with each other.

**DE**

**FR EN**

### **11.4.8. Enable WMM (Wireless QoS)**

This feature is not available.

If this function is disabled, the Powerline WLAN Adapter adopts the WMM priorities from the router. When WMM is activated, the streaming of multimedia content is optimised.

### **11.4.9. Max. Clients**

Enter a number from 1–32 for the maximum number of clients that can log on to the Powerline WLAN Adapter.

### **11.5. Advanced Security**

### **11.5.1. Wireless Security Mode**

The Wi-Fi router of the Powerline Adapter supports the encryption standards WEP, WPA-PSK, WPA2-PSK and WPA/WPA2-PSK.

If you do not want to use any encryption, select the option **NONE** (not recommended).

### **11.6. Access Control**

### **11.6.1. Add**

You can add a client to the list here.

▶ Then enter the MAC address and a description for the client and click on **OK** to add the client to the list.

### **11.7. Maintenance**

#### **11.7.1. User Password**

Here you can set a new password for access to the web interface of the Powerline Adapter.

### **11.7.2. Reboot/Restore**

- **Reboot**
- Click on the **REBOOT** button to restart the Powerline Adapter (recommended for system crash/malfunction)
- **Restore Default Settings**
- Click on the **RESTORE** button to reset the Powerline Adapter to its factory defaults and restart the device (recommended for system crash/malfunction and loss of the password).

**DE EN**

**FR**

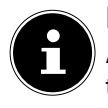

**NOTE:**

After a reset to factory defaults, all the settings and passwords are deleted and must be re-entered.

### **11.8. Firmware Update**

- If you receive a software update from our service, save it onto your computer.
- Then click on **BROWSE** to execute and install the software update from your computer.
- $\blacktriangleright$  If your settings are to be retained after the software update, clear the check mark next to the entry **CLEAR CONFIG**.
- Click on **APPLY** to start the installation.

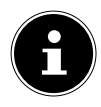

### **WARNING!**

While resetting to factory settings or applying a software update, never press the **RE-SET** button on the Powerline Adapter. This will lead to a system failure and thus destroy the Powerline Adapter!

### **11.9. Status**

Here you can view all information about the ports and the Wi-Fi configuration of the Powerline Adapter.

### **11.10. Logout**

**GPL/ LGPL** When you are finished with the web interface, use this entry to log off from the web interface.

# **12. Changing the Powerline network key**

The change of the network key is appropriate if, for example, there are security concerns or if a large network is to be divided into two or more smaller networks.

**DE**

**FR**

**EN**

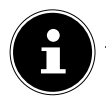

**NOTE**

To do this, it is useful to plug all the adapters that are to receive the new Powerline network key into the same multiple socket.

Both Powerline Adapters are connected and ready for operation. The **POWER** LED lights up.

This step is to be carried out on each adapter.

 Press the **SECURITY** button on the Powerline WLAN Adapter for 12 seconds.

This Powerline Adapter now generates a random, unique network key.

 Press the **SECURITY** button on the Powerline WLAN Adapter again for about 2–3 seconds.

The Power LED flashes green.

 Press the **SECURITY** button on the Powerline WLAN Adapter again for about 2–3 seconds or the **SECURITY/RESET** button for about 1–2 seconds on the **second** MEDION-Powerline Adapter.

The Power LED flashes green.

Once both the **POWER** and the **POWERLINE** LED light up permanently green, the encryption has been completed successfully.

## **13. Adding the adapter to the Powerline network**

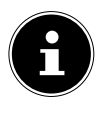

#### **NOTE**

To do this, it is useful to plug all the adapters that are to receive the new network key into the same multiple socket.

For every additional Powerline Adapter that is to be given a new network key, proceed as follows:

All Powerline Adapters that are to be configured are connected and ready for operation. The **POWER** LED lights up.

- Connect the Powerline WLAN Adapter with which the existing network is to be extended to a socket. The **POWER** LED lights up.
- **Press the SECURITY** button on the Powerline WLAN Adapter for 12 seconds.

This Powerline Adapter now generates a random, unique network key.

 Press the **SECURITY** button on the Powerline WLAN Adapter again for about 2–3 seconds.

The Power LED flashes green.

 Press the **SECURITY** button on the Powerline WLAN Adapter again for about 2–3 seconds or the **SECURITY/RESET** button for about 1–2 seconds on the **second** MEDION-Powerline Adapter.

The Power LED flashes green.

**DE**

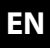

**FR GPL/**

**LGPL**

When the **POWER** and the **POWERLINE** LEDs on all Powerline Adapters light up permanently green, the system extension and encryption have been completed successfully.

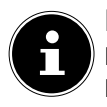

### **NOTE**

Repeat the above steps for each additional Powerline Adapter.

## **14. Removing a Powerline Adapter from the Powerline network**

If you want to remove a Powerline Adapter from the existing network, proceed as follows:

 Press the **SECURITY** button on the Powerline WLAN Adapter for 12 seconds.

This Powerline Adapter now generates a random, unique network key and is thus no longer in the Powerline network.

The **POWERLINE** LED no longer lights up.

## **15. Energy-saving mode**

If all the network devices are turned off and no more data is being transferred, the Powerline Adapters switch to standby mode after approximately one minute. The power indicator will flash.

As soon as the network devices are switched on again, the Powerline Adapters are also restarted.

**DE**

**EN**

**FR**

# **16. Factory settings**

The two Powerline Adapters in the set you have bought are already paired on delivery.

By changing the Powerline network key or removing individual adapters from the Powerline network, this preset will be deleted.

Here is how you can restore the factory setting:

**Press the RESET** button on the Powerline WLAN Adapter for 5 seconds.

All LEDs go off for a short while. The device will be reset and restarts. The procedure is completed when the Power LED lights up permanently.

# **17. Troubleshooting**

**CAUTION**

If errors occur, check first whether you can correct the problem yourself. The following list may help you.

**EN**

**DE**

**FR**

**GPL/ LGPL**

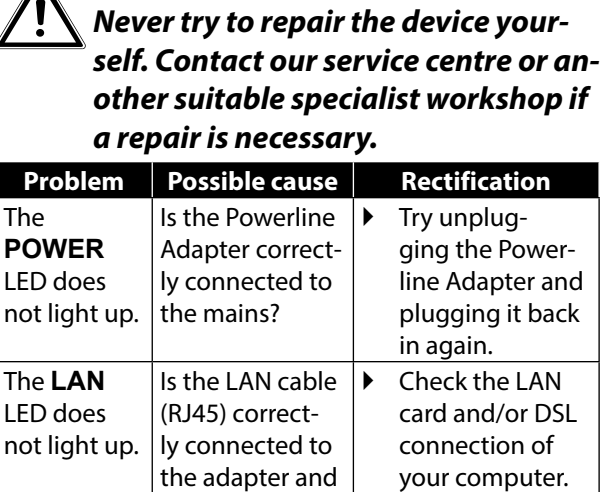

the computer or

Is the computer/ router switched

router?

on?

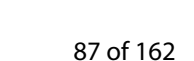

 Switch on network devices.

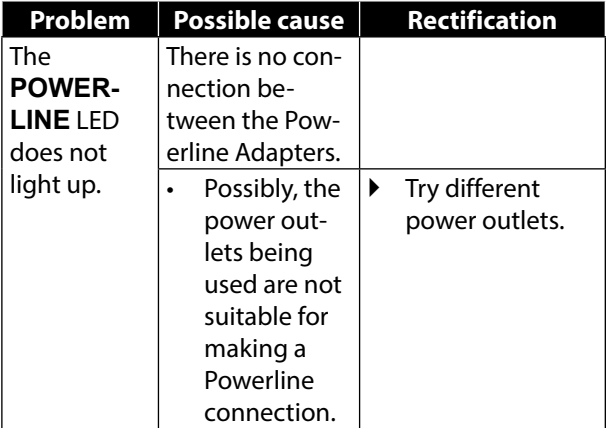

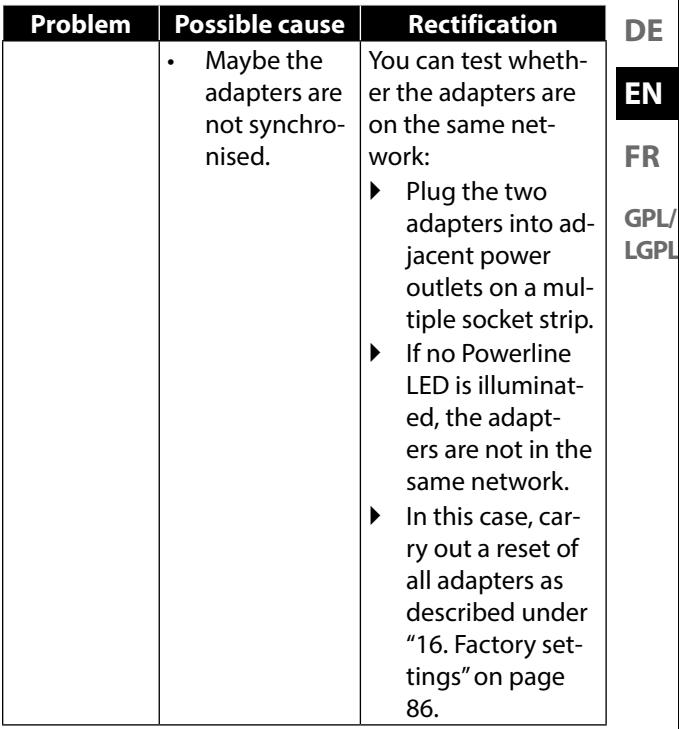

# **18. Cleaning**

- Always unplug the Powerline Adapter and disconnect all the cables before cleaning the device.
- Do not use solvents, corrosive agents or aerosol-based detergents to clean the device.
- Clean the device with a soft, lint-free cloth.

Store the packaging material in a safe place; only use this box to transport the device.

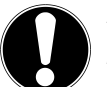

### **ATTENTION!**

None of the parts inside the device reauire cleaning or maintenance.

# **19. Disposal**

#### **Packaging**

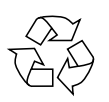

Your device is packaged to protect it from damage in transit. Packaging materials are raw materials and can therefore be reused or recycled.

**Device** 

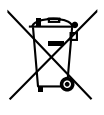

Do not under any circumstances dispose of the device with the household rubbish at the end of its service life! Please consult your local authority for advice on correct and eco-friendly methods of disposal.

**EN**

**DE**

**FR**

## **20. Technical data**

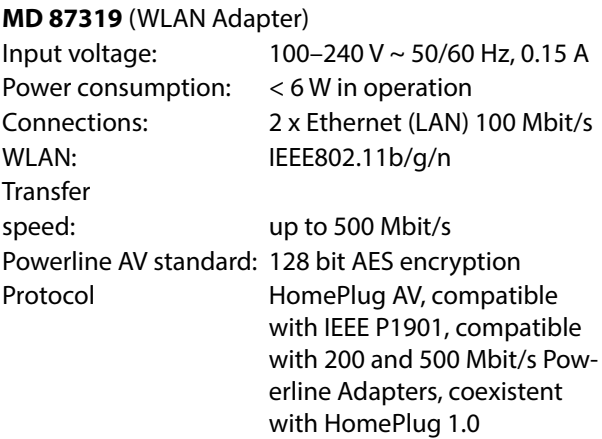

### **Environmental requirements**

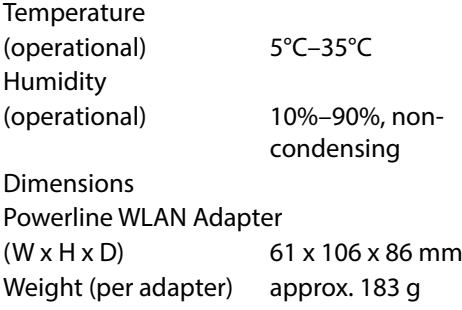

# **21. Legal notice**

Copyright © 2015 All rights reserved.

This operating manual is protected by copyright.

Mechanical, electronic and any other form of reproduction is prohibited without the written permission of the manufacturer Copyright is owned by the com-

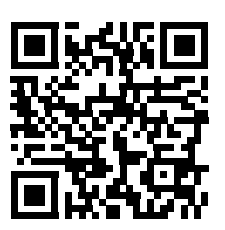

**FR GPL/**

**LGPL**

**DE**

**EN**

pany: **Medion AG Am Zehnthof 77**

### **45307 Essen**

#### **Germany**

The operating manual can be reordered via the service hotline and is available for download via the service portal at www.medion.com/gb/service/start/. You can also scan the QR code above and download the operating manual onto your mobile device via the service portal.

94 of 162

## **Sommaire**

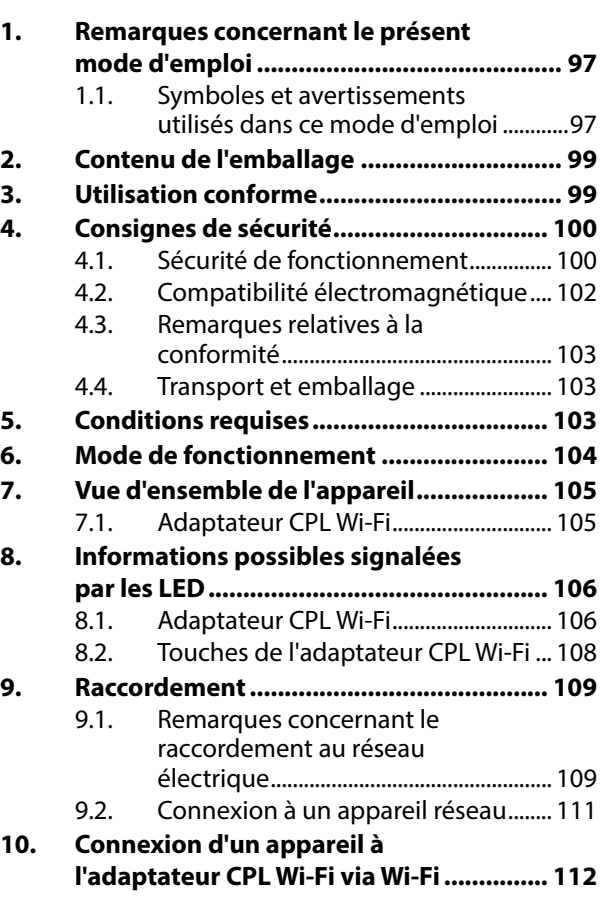

**DE**

**EN**

**FR**

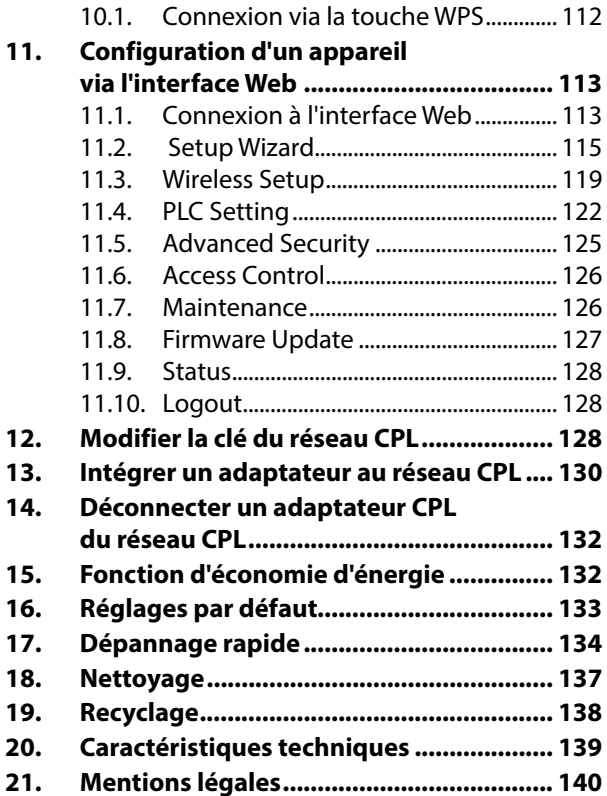

## **1. Remarques concernant le présent mode d'emploi**

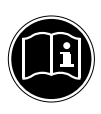

Lisez attentivement les consignes de sécurité avant de mettre les appareils en service. Tenez compte des avertissements figurant sur les appareils et dans le mode d'emploi. Gardez toujours ce mode d'emploi à portée de main. Si vous vendez ou donnez ces appareils, pensez impérativement à remettre également ce mode d'emploi ainsi que le certificat de garantie au nouveau propriétaire.

**1.1. Symboles et avertissements utilisés dans ce mode d'emploi**

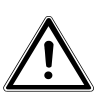

**Avertissement d'un risque vital immédiat !** 

**AVERTISSEMENT !**

**DANGER !**

**Avertissement d'un risque vital possible et/ou de blessures graves irréversibles !**

**DE EN**

**FR**

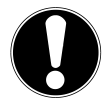

### **PRUDENCE !**

Respecter les consignes pour éviter toute blessure et tout dommage matériel !

### **ATTENTION !**

Respecter les consignes pour éviter tout dommage matériel !

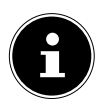

#### **REMARQUE !** Information supplémentaire pour l'utilisation de l'appareil.

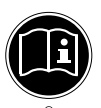

### **REMARQUE !**

Respecter les consignes du mode d'emploi !

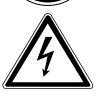

## **AVERTISSEMENT !**

**Avertissement d'un risque d'électrocution !**

- Énumération / information sur des événements se produisant en cours d'utilisation
- Action à exécuter

# **2. Contenu de l'emballage**

Veuillez vérifier si la livraison est complète et nous informer dans un délai de quinze jours à compter de la date d'achat si ce n'est pas le cas. Avec le produit que vous venez d'acheter, vous recevez :

- − 1 adaptateur CPL Wi-Fi
- − 1 câbles réseau RJ-45
- − Mode d'emploi et carte de garantie

# **3. Utilisation conforme**

Les adaptateurs CPL servent à la transmission de signaux réseau via des prises de courant raccordées au réseau électrique. L'adaptateur CPL Wi-Fi fournit en plus un point d'accès Wi-Fi à votre réseau. Ces appareils sont conçus uniquement pour un usage privé et non pour une utilisation à des fins professionnelles.

**DE**

**EN**

**FR**

# **4. Consignes de sécurité**

### **4.1. Sécurité de fonctionnement**

- Ces appareils ne sont pas destinés à être utilisés par des personnes (y compris les enfants) dont les capacités physiques, sensorielles ou mentales sont limitées ou qui manquent d'expérience et/ou de connaissances, sauf si elles sont surveillées par une personne responsable de leur sécurité ou ont reçu de cette personne les instructions pour utiliser les appareils. Surveillez les enfants afin de garantir qu'ils ne jouent pas avec les appareils.
- Respectez également les modes d'emploi des appareils auxquels vous raccordez les adaptateurs CPL.
- Ne posez aucun récipient contenant du liquide (p. ex. un vase) sur ou à proximité des appareils. Le récipient pourrait se renverser et le liquide porter atteinte à la sécurité électrique.
- Conservez les appareils à l'abri de l'humidité, des gouttes d'eau et éclaboussures.

Protégez les appareils des secousses, de la poussière, de la chaleur et du rayonnement direct du soleil afin d'éviter tout dysfonctionnement. Ces appareils peuvent fonctionner à une température de 5 à 35°  $\mathcal{C}$ .

- N'ouvrez jamais le boîtier des appareils, il ne contient aucune pièce à entretenir ! Il y a danger de mort par électrocution lorsque le boîtier est ouvert. La garantie serait annulée et vous risqueriez en outre de détruire les appareils.
- Branchez les adaptateurs CPL sur des prises de courant facilement accessibles de votre réseau électrique afin de pouvoir les débrancher rapidement en cas de danger.
- Après avoir transporté les appareils, attendez qu'ils soient à température ambiante avant de les brancher. En cas de fortes variations de température ou d'humidité, il est possible que, par condensation, de l'humidité se forme dans les appareils, ce qui peut provoquer un court-circuit.

**GPL/ LGPL**

**FR**

**DE**

**EN**

- Pour éviter les charges statiques, n'utilisez pas les appareils dans des conditions extrêmement sèches.
- Dans des conditions avec décharge électrostatique, des dysfonctionnements des appareils peuvent se produire. Dans ce cas, il est nécessaire de restaurer les réglages par défaut sur les appareils.

### **4.2. Compatibilité électromagnétique**

• Lors du branchement, les directives relatives à la compatibilité électromagnétique (CEM) doivent être respectées. Prévoyez au moins un mètre de distance par rapport aux sources de brouillage haute fréquence et magnétiques éventuelles (téléviseur, haut-parleurs, téléphone portable, etc.) afin d'éviter tout dysfonctionnement et toute perte de données.

### **4.3. Remarques relatives à la conformité**

Par la présente, la société Medion AG déclare que le kit MD 87319 est conforme aux exigences européennes suivantes :

- Directive CEM 2004/108/CE
- Directive « Basse tension » 2006/95/CE
- Directive sur l'écoconception 2009/125/CE
- Directive RoHS 2011/65/UE

Les déclarations de conformité complètes sont disponibles sur www.medion.com/conformity.

### **4.4. Transport et em ballage**

Conservez les emballages d'origine au cas où vous devriez expédier les appareils.

# **5. Conditions requises**

Avant d'installer les adaptateurs CPL, assurez-vous que les conditions suivantes sont réunies :

- − 1 prise de courant murales (100- 240 V~50/60 Hz)
- − Port LAN
- − Adaptateur Wi-Fi (si une connexion réseau via Wi-Fi est souhaitée)

**FR**

**GPL/ LGPL**

**DE**

**EN**

# **6. Mode de fonctionnement**

Les adaptateurs CPL vous permettent d'étendre votre réseau LAN via le réseau électrique domestique sans besoin d'aucun câble supplémentaire.

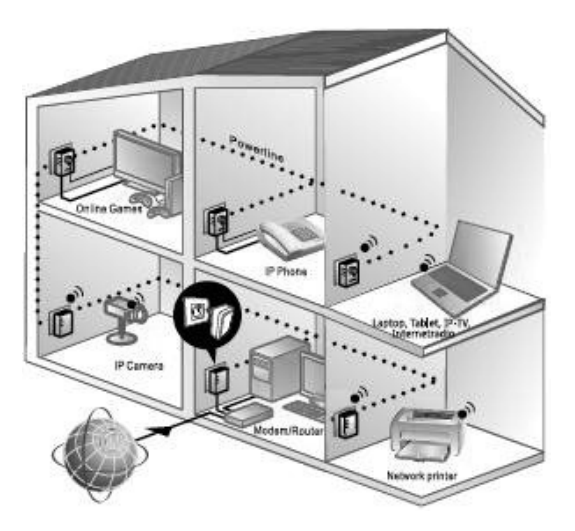

Exemple d'utilisation

L'adaptateur CPL Wi-Fi permet à d'autres appareils de se connecter sans fil et d'accéder ainsi à votre réseau, voir chapitre « 10. Connexion d'un appareil à l'adaptateur CPL Wi-Fi via Wi-Fi ».

#### **DE EN 7. Vue d'ensemble de l'appareil**

### **7.1. Adaptateur CPL Wi-Fi**

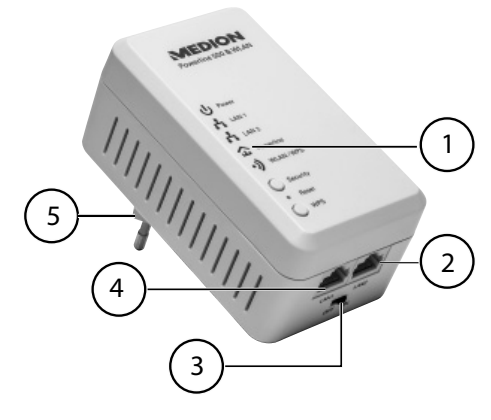

**FR**

- 1) LED **Power**, **LAN1/LAN2**, **Powerline**, **WLAN/WPS** ; touche **SECURITY**, **RESET** et **WPS**
- 2) LAN 2 : port LAN RJ-45
- 3) ON/OFF : bouton de marche/arrêt
- 4) LAN 1 : port LAN RJ-45
- 5) Fiche de raccordement au réseau électrique

## **8. Informations possibles signalées par les LED**

### **8.1. Adaptateur CPL Wi-Fi**

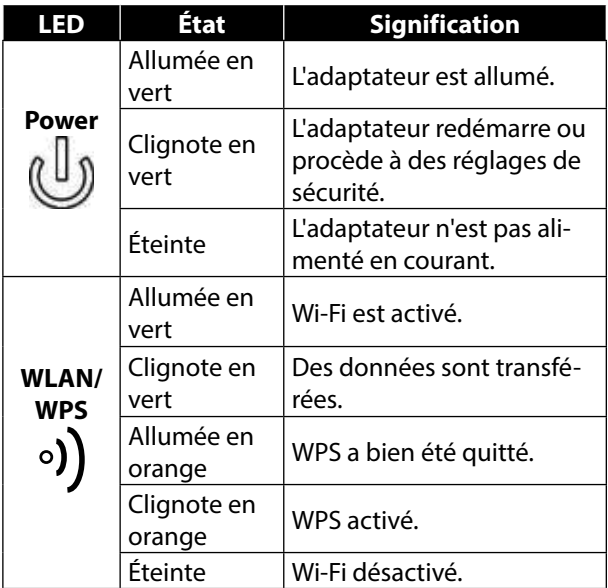

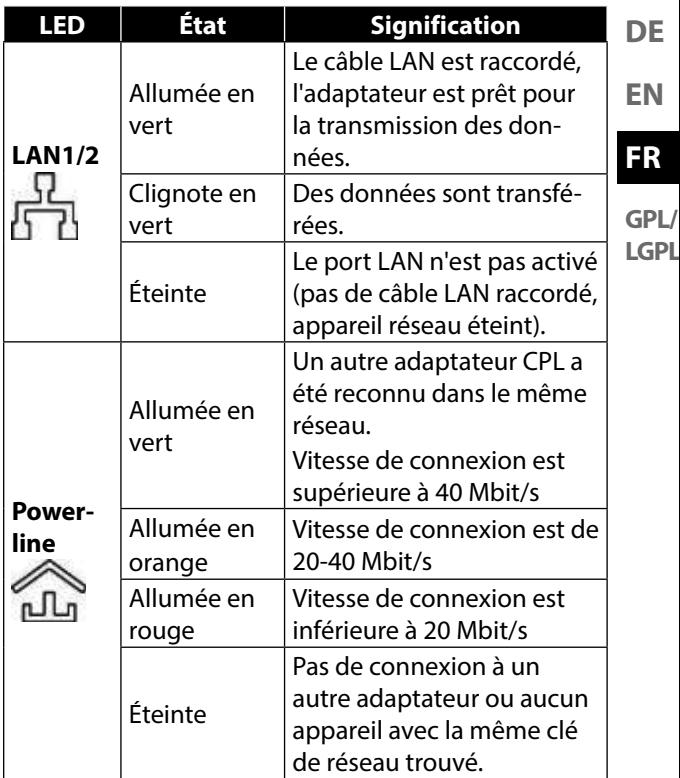
### **8.2. Touches de l'adaptateur CPL Wi-Fi**

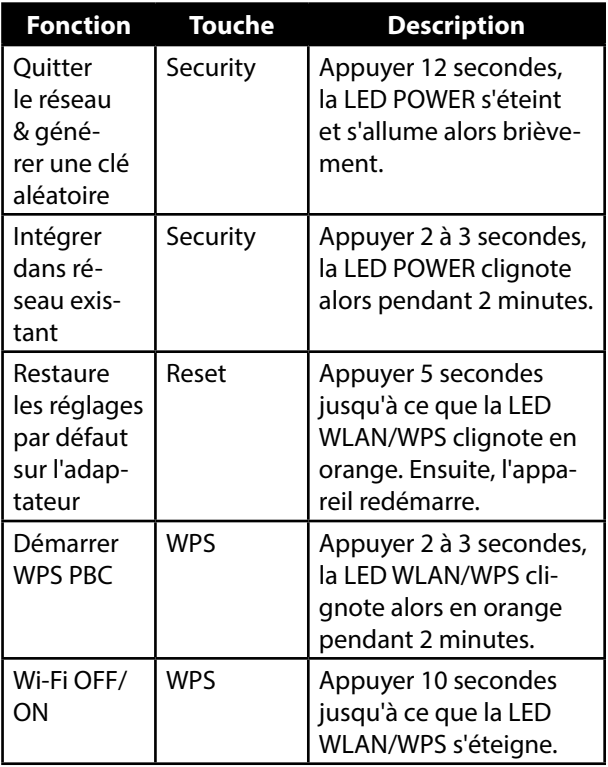

# **9. Raccordement**

Pour créer un réseau d'adaptateurs CPL, au moins deux adaptateurs pour la transmission des données doivent toujours être raccordés.

Vous avez pour cela deux possibilités : la connexion directe entre deux appareils compatibles réseau (dont un appareil connecté sans fil ou via le port LAN) ou la connexion entre un appareil compatible réseau et un routeur (à Internet).

 Branchez l'adaptateur CPL sur une prise de courant murale (100-240 V~50/60 Hz) située à proximité de l'appareil compatible réseau.

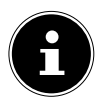

#### **REMARQUE**

Pour pouvoir garantir un accès permanent à un réseau LAN existant, il est nécessaire d'alimenter durablement les adaptateurs CPL en courant.

### **9.1. Remarques concernant le raccordement au réseau électrique**

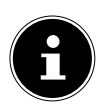

### **REMARQUE**

Branchez les adaptateurs CPL directement sur la prise de courant murale sans utiliser de rallonge ni de bloc multiprise qui risqueraient de dégrader la qualité de transmission des

**DE**

**EN**

**FR**

données. Vous pouvez faire fonctionner d'autres appareils via la prise électrique intégrée à l'adaptateur CPL.

 Branchez l'adaptateur CPL si possible sur une prise de courant unique (pas sur un bloc multiprise).

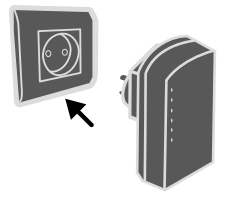

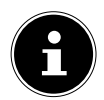

### **REMARQUE**

Si aucune connexion n'est établie une fois que vous avez raccordé les adaptateurs aux ordinateurs, essayez de brancher les adaptateurs sur d'autres prises de courant.

Veuillez noter que la vitesse de transmission des données dépend de la charge et de la qualité de votre réseau électrique :

- − Plus le câble électrique entre les deux adaptateurs CPL est long, plus la transmission des données se ralentit.
- − Selon la charge du réseau électrique, la vitesse de transmission des données peut varier ou la transmission même être interrompue.
- − Avec les réseaux électriques plus anciens qui ne correspondent pas à l'état actuel de la technique, il se peut que la transmission des données soit un peu plus lente.

### **9.2. Connexion à un appareil réseau**

Pour connecter deux appareils réseau tels qu'un ordinateur et un routeur à l'adaptateur CPL à l'intérieur d'un réseau, un appareil doit être raccordé à l'aide d'un câble LAN (RJ-45) à l'adaptateur CPL et l'autre appareil, être connecté sans fil ou aussi à l'aide d'un câble LAN (RJ-45) à l'adaptateur CPL Wi-Fi.

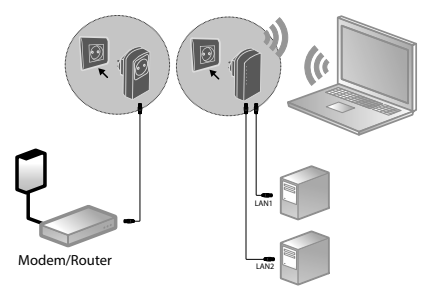

Exemple de branchement

- Raccordez le câble LAN (RJ-45) fourni au port LAN de l'adaptateur CPL et au port LAN du routeur.
- Raccordez le cas échéant le port LAN de l'ordinateur au port LAN de l'adaptateur CPL Wi-Fi à l'aide du deuxième câble LAN (RJ-45) fourni ou connectez l'ordinateur plus tard sans fil à l'adaptateur CPL Wi-Fi dès que celui-ci est intégré au réseau.
- Branchez chaque adaptateur CPL si possible sur une prise de courant unique (pas sur un bloc multiprise).

**DE**

**EN**

**FR**

 Allumez l'ordinateur et le routeur. La configuration a réussi si les LED **Power** et **Powerline** sont allumées sur les deux adaptateurs CPL.

# **10. Connexion d'un appareil à l'adaptateur CPL Wi-Fi via Wi-Fi**

### **10.1. Connexion via la touche WPS**

Pour connecter un appareil via WPS, procédez comme suit :

- Appuyez sur la touche WPS de l'adaptateur CPL Wi-Fi pendant 2 à 3 secondes. La LED WPS clignote en orange.
- Appuyez dans les 2 minutes qui suivent sur la touche WPS de votre terminal. Si vous utilisez p. ex. un ordinateur à partir de Windows 7, connectez-vous simplement au réseau Wi-Fi « Powerline-WLAN ».
- Si le chiffrement Wi-Fi a réussi, la LED WPS est allumée en orange.

### **10.1.1. Connexion manuelle**

Pour connecter un appareil manuellement, procédez comme suit :

SSID (nom du réseau) : Powerline-WLAN Mot de passe : XXXXXXXXX (9 fois X)

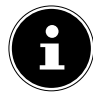

#### **REMARQUE !**

Veuillez modifier le mot de passe par défaut sur l'interface Web de l'adaptateur CPL Wi-Fi.

# **11. Configuration d'un appareil via l'interface Web**

### **11.1. Connexion à l'interface Web**

Vous pouvez ouvrir l'interface Web de différentes manières:

#### • **Avec le nom du réseau**

Pour accéder à l'interface Web via le réseau, une connexion au réseau CPL doit déjà avoir été établie entre l'adaptateur CPL et l'adaptateur CPL Wi-Fi et l'adaptateur CPL doit être raccordé à un routeur.

- Vous pouvez alors connecter votre ordinateur de bureau ou portable avec un câble réseau ou via Wi-Fi à l'adaptateur CPL Wi-Fi.
- Ouvrez le navigateur Web sur un ordinateur et saisissez « wlan.powerline » dans la ligne d'adresse.
- Saisissez dans la fenêtre de login le mot de passe pour l'interface Web.

**DE**

**EN**

**FR**

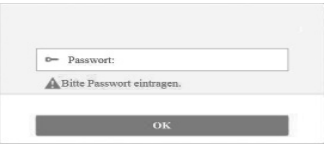

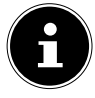

#### **REMARQUE :**

À la livraison, le mot de passe est « admin ».

- Réglez la langue pour l'interface Web dans le coin supérieur droit de l'écran.
- Cliquez pour terminer sur LOGIN. La page d'accueil de l'interface Web s'affiche.

#### • **Avec l'adresse IP de secours**

En cas d'absence de connexion entre l'adaptateur CPL et un routeur, vous pouvez accéder à l'interface Web à l'aide de l'adresse IP de secours.

- Connectez votre ordinateur de bureau ou portable à l'adaptateur CPL Wi-Fi via Wi-Fi ou à l'aide du câble réseau.
- Attribuez ensuite à votre ordinateur une adresse IP fixe dans la plage 192.168.33.2 -192.168.33.254 (p. ex. 192.168.33.2).
- Ouvrez le navigateur Web sur un ordinateur, saisissez l'adresse IP http://192.168.33.1 dans la ligne d'adresse et suivez les instructions à l'écran.

#### **11.2.1. Wizard**

Le plus simple est d'effectuer les réglages de base avec l'assistant.

 Pour exécuter l'assistant, cliquez sur Wizard dans le menu Configuration :

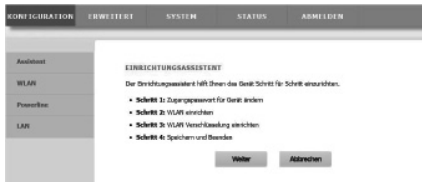

 L'assistant passe par 4 étapes. Cliquez sur Next pour passer à l'étape suivante.

#### **11.2.2. Change Device Login Password**

Vous pouvez ici attribuer un mot de passe pour limiter l'accès à l'interface Web.

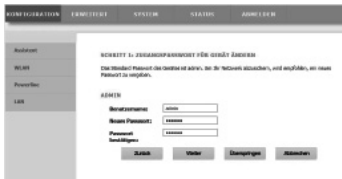

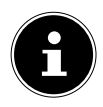

#### **REMARQUE :**

À la livraison, le mot de passe est « admin ». Afin de garantir une protection suffisante de votre réseau, nous vous conseillons de changer ce mot de passe.

- Si vous ne voulez pas attribuer de nouveau mot de passe, cliquez sur **Skip**.
- Une fois un nouveau mot de passe attribué, cliquez sur **Next** pour accéder à la page suivante.

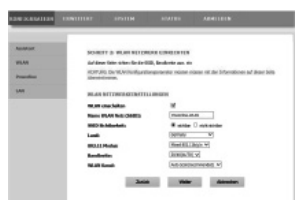

### **11.2.3. Setup Wireless Connection**

Sur cette page, vous pouvez configurer les paramètres de l'adaptateur réseau sans fil de votre adaptateur CPL.

#### • **Enable Wireless Interface**

Vous connectez ou déconnectez ici le réseau Wi-Fi de l'adaptateur CPL.

#### • **Wireless Network Name (SSID)**

Le nom du réseau Wi-Fi (SSID) peut comporter 32 caractères, à savoir des lettres, des chiffres et des tirets bas ou la combinaison des trois. Les majuscules et minuscules sont prises en compte.

#### • **Visibility Status**

- − Si vous sélectionnez **VISIBLE**, le SSID est visible pour d'autres appareils Wi-Fi.
- − Si vous sélectionnez **INVISIBLE**, le SSID n'est pas diffusé et doit être connu des autres appareils Wi-Fi pour que ceux-ci puissent se connecter.

#### • **Region**

Sélectionnez ici le pays dans lequel vous utilisez l'adaptateur CPL.

#### • **802.11 Mode**

Sélectionnez ici le mode Wi-Fi approprié pour votre réseau Wi-Fi. Mixed 802.11b/g/n est réglé par défaut.

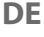

# **EN**

**FR**

#### • **Bandwidth**

Pour tous les modes Wi-Fi 802.11 qui sont compatibles avec 802.11n, vous pouvez ici régler manuellement la largeur de bande.

#### • **Wireless Channel**

Réglez ici le canal Wi-Fi sur lequel l'adaptateur CPL doit émettre les signaux de son réseau Wi-Fi. **AUTOS-CAN** est réglé par défaut. Avec ce réglage, l'adaptateur CPL recherche automatiquement le meilleur canal Wi-Fi. Une fois que vous avez effectué les réglages Wi-Fi, cliquez sur **NEXT**.

### **11.2.4. Setup Wireless Security**

Le routeur Wi-Fi de l'adaptateur CPL supporte les normes de chiffrement WEP, WPA-PSK, WPA2-PSK et WPA/WPA2-PSK.

- Pour n'utiliser aucun chiffrement, sélectionnez le réglage **NONE** (déconseillé).
- Saisissez pour chaque chiffrement l'algorithme de chiffrement correspondant (TKIP ou RAES) et une clé de réseau.
- Une fois le chiffrement du réseau terminé, cliquez sur **NEXT**.

### **11.2.5. Save and Complete**

Vous voyez sur cette page la configuration de l'adaptateur CPL. Si vous souhaitez modifier certains réglages, cliquez sur **BACK**. Cliquez sur **COMPLETE** pour actualiser les réglages et quitter l'assistant.

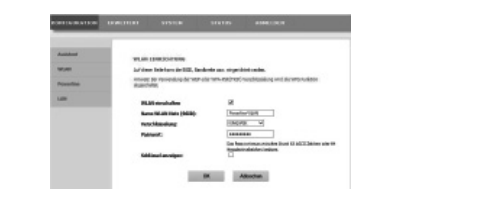

**GPL/ 11.3. Wireless Setup LGPL**

**FR**

**DE**

**EN**

#### **11.3.1. Wireless Basic**

Vous pouvez ici adapter les réglages pour le réseau Wi-Fi.

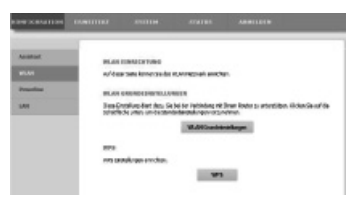

#### **11.3.2. Enable Wireless Interface**

Activer ou désactiver le réseau Wi-Fi.

### **11.3.3. Wireless Name (SSID)**

Le nom du réseau Wi-Fi (SSID) peut comporter 32 caractères, à savoir des lettres, des chiffres et des tirets bas ou la combinaison des trois. Les majuscules et minuscules sont prises en compte.

#### **11.3.4. Wireless Security Mode**

Le routeur Wi-Fi de l'adaptateur CPL supporte les normes de chiffrement WEP, WPA-PSK, WPA2-PSK et WPA/WPA2-PSK.

Pour n'utiliser aucun chiffrement, sélectionnez le réglage **NONE** (déconseillé).

#### **11.3.5. Passphrase**

Attribuez ici une clé de réseau.

#### **11.3.6. Show encryption key**

Affiche la clé de réseau sur l'interface Web.

 Lorsque vous avez effectué tous les réglages, cliquez sur **OK**.

#### **11.3.7. WPS**

Via la fonction WPS (WiFi-Protected-Setup), vous pouvez ajouter un client Wi-Fi au réseau sans indiquer de SSID, chiffrement et mot de passe. Pour la connexion, il suffit alors d'appuyer sur la touche WPS de l'adaptateur CPL et de confirmer sur le client Wi-Fi. Pour pouvoir utiliser cette fonction, le client Wi-Fi doit être compatible WPS.

#### **11.3.8. Enabled WPS**

Vous activez ou désactivez ici la fonction WPS.

#### **11.3.9. WPA Mode**

Le chiffrement WPA actuel est affiché ici.

#### **REMARQUE !**

Si vous activez la fonction WPS, vous devez utiliser un des chiffrements WPA-PSK, WPA2- PSK ou WPA/WPA2-PSK et le SSID doit être diffusé.

La fonction WPS peut être exécutée via PBC, PIN et AP-PIN.

### **11.3.10. PBC MODE**

- Sélectionnez PBC dans le menu WPS puis cliquez sur le bouton **PBC** sur la page WPS ou appuyez sur la touche **WPS** de l'adaptateur CPL Wi-Fi pour établir la connexion WPS.
- Puis appuyez dans les 2 minutes qui suivent sur la touche **WPS** du client Wi-Fi ou confirmez la connexion WPS dans le menu de réglages du client Wi-Fi pour finaliser la connexion. Une fois la connexion réseau établie via WPS, la page suivante s'ouvre et le client Wi-Fi est connecté au réseau Wi-Fi de l'adaptateur CPL.
- Cliquez sur **APPLY** pour finaliser la configuration.

**EN**

**DE**

**FR**

### **11.3.11. PIN Mode**

 Sélectionnez PIN dans le menu WPS et saisissez le PIN (code numérique) du client Wi-Fi sur la page WPS. Puis cliquez dans les 2 minutes qui suivent sur le bouton **PIN** du menu de réglages du client Wi-Fi pour établir la connexion via WPS.

### **11.3.12. AP-PIN Mode**

 Sélectionnez AP-PIN dans le menu WPS et saisissez le PIN d'AP (code numérique) du client Wi-Fi sur la page WPS. Puis cliquez dans les 2 minutes qui suivent sur le bouton PIN du menu de réglages du client Wi-Fi pour établir la connexion via WPS.

# **11.4. PLC Setting**

Sur cette page, vous voyez toutes les informations (nom d'appareil, adresse MAC, clé de réseau et nom du réseau) sur l'adaptateur CPL Wi-Fi et les clients qui y sont connectés.

- Cliquez sur **REFRESH** pour actualiser l'affichage.
- Cliquez sur **ADD MEMBER** pour ajouter un nouvel appareil au réseau CPL.
- Saisissez ensuite les informations sur le nouvel appareil et cliquez sur **APPLY** pour ajouter l'appareil au réseau.

### **11.4.1. LAN Setup**

Vous voyez ici les informations sur le port LAN de

l'adaptateur CPL. Dans le champ **IP-ADDRESS**, vous pouvez attribuer une autre adresse IP pour l'adaptateur réseau LAN de l'adaptateur CPL.

#### **11.4.2. Advanced Wireless**

Vous pouvez ici effectuer les réglages avancés pour l'adaptateur Wi-Fi de l'adaptateur CPL.

### **11.4.3. Wireless Name (SSID)**

Le nom du réseau Wi-Fi (SSID) peut comporter 32 caractères, à savoir des lettres, des chiffres et des tirets bas ou la combinaison des trois. Les majuscules et minuscules sont prises en compte.

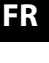

**DE**

**EN**

#### **11.4.4. Network Name Status**

- Si vous sélectionnez **VISIBLE**, le SSID est visible pour d'autres appareils Wi-Fi.
- Si vous sélectionnez **INVISIBLE**, le SSID n'est pas diffusé et doit être connu des autres appareils Wi-Fi pour que ceux-ci puissent se connecter.

#### **11.4.5. Transmission Rate**

 Réglez ici le débit de transmission Wi-Fi. **AUTO** est réglé par défaut.

#### **11.4.6. Transmit Power**

 Réglez ici une puissance d'émission de 100%, 80%, 60%, 40% ou 20%.

### **11.4.7. User Isolation**

Si vous activez cette fonction, des clients qui sont connectés au réseau Wi-Fi ne peuvent pas communiquer entre eux.

 Réglez la fonction sur **OFF** pour que les clients puissent aussi communiquer entre eux dans le réseau.

### **11.4.8. Enable WMM (Wireless QoS)**

Cette fonction n'est pas disponible.

Si cette fonction est désactivée, l'adaptateur CPL Wi-Fi reprend les priorités WMM du routeur. Si WMM est activé, le streaming de contenus multimédia est optimisé.

#### **11.4.9. Max. Clients**

Saisissez ici un nombre de 1 à 32 spécifiant le nombre maximal de clients pouvant se connecter à l'adaptateur CPL Wi-Fi.

### **11.5. Advanced Security**

#### **11.5.1. Wireless Security Mode**

Le routeur Wi-Fi de l'adaptateur CPL supporte les normes de chiffrement WEP, WPA-PSK, WPA2-PSK et WPA/WPA2-PSK.

Pour n'utiliser aucun chiffrement, sélectionnez le réglage **NONE** (déconseillé).

**GPL/ LGPL**

**FR**

**DE**

**EN**

### **11.6. Access Control**

### **11.6.1. Add**

Vous pouvez ici ajouter un client à la liste.

 Saisissez ensuite l'adresse MAC et une description pour ce client puis cliquez sur **OK** pour l'ajouter à la liste.

### **11.7. Maintenance**

### **11.7.1. User Password**

Vous pouvez ici attribuer un nouveau mot de passe pour l'accès à l'interface Web de l'adaptateur CPL.

### **11.7.2. Reboot/Restore**

#### • **Reboot**

- Cliquez sur le bouton **REBOOT** pour redémarrer l'adaptateur CPL (conseillé en cas de plantage du système ou de dysfonctionnement).
- **Restore Default Settings**
- Cliquez sur le bouton **RESTORE** pour restaurer les réglages par défaut sur l'adaptateur CPL et le redémarrer (conseillé en cas de plantage du système ou de dysfonctionnement et de perte du mot de passe).

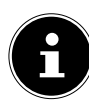

### **REMARQUE :**

Si vous restaurez les réglages par défaut, tous vos réglages et mots de passe sont perdus et doivent être à nouveau saisis.

### **11.8. Firmware Update**

- Si vous avez reçu une mise à jour logicielle de notre service après-vente, enregistrez-la sur votre ordinateur.
- Cliquez ensuite sur **BROWSE** pour charger et installer la mise à jour logicielle depuis votre ordinateur.
- Si vos réglages doivent être conservés après la mise à jour logicielle, décochez l'option **CLEAR CONFIG**.
- Cliquez sur **APPLY** pour lancer l'installation.

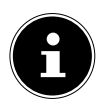

#### **ATTENTION**

N'appuyez jamais sur la touche **RESET** de l'adaptateur CPL pendant la restauration des réglages par défaut ou pendant une mise à jour logicielle. Cela entraînerait une panne du système et détruirait donc l'adaptateur CPL !

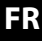

**DE**

**EN**

**GPL/**

**LGPL**

# **11.9. Status**

Vous voyez ici toutes les informations importantes sur les branchements et sur la configuration Wi-Fi de l'adaptateur CPL.

# **11.10. Logout**

Cette option vous permet de vous déconnecter de l'interface Web quand vous ne vous en servez plus.

# **12. Modifi er la clé du réseau CPL**

Il est conseillé de modifier la clé de réseau p. ex. si vous avez des doutes quant à la sécurité de votre réseau ou si un réseau plus grand doit être transformé en deux (ou plus) petits réseaux.

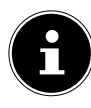

### **REMARQUE**

Pour cette opération, il est judicieux de brancher tous les adaptateurs devant recevoir la nouvelle clé du réseau CPL les uns à côté des autres sur un bloc multiprise.

Les deux adaptateurs CPL sont raccordés et prêts à fonctionner. La LED **POWER** est allumée.

Cette étape doit être exécutée sur chaque adaptateur dans le réseau CPL.

 Appuyez sur la touche **SECURITY** de l'adaptateur CPL Wi-Fi pendant 12 secondes.

Cet adaptateur CPL a maintenant généré une clé de réseau unique aléatoire.

 Appuyez à nouveau sur la touche **SECURITY** de l'adaptateur CPL Wi-Fi pendant 2 à 3 secondes.

La LED Power clignote en vert.

 Appuyez à nouveau sur la touche **SECURITY** de l'adaptateur CPL Wi-Fi pendant 2 à 3 secondes ou sur la touche **SECURITY/RESET** du **deuxième** MEDION adaptateur CPL pendant 1 à 2 s.

**EN**

**DE**

**FR**

La LED Power clignote en vert.

Le chiffrement a réussi si aussi bien la LED **POWER** que la LED **POWERLINE** est allumée en vert en permanence.

# **13. Intégrer un adaptateur au réseau CPL**

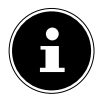

#### **REMARQUE**

Pour cette opération, il est judicieux de brancher tous les adaptateurs devant recevoir la nouvelle clé de réseau les uns à côté des autres sur un bloc multiprise.

Pour chaque adaptateur CPL supplémentaire devant recevoir la nouvelle clé de réseau, procédez comme suit :

Tous les adaptateurs CPL devant être configurés sont raccordés et prêts à fonctionner. La LED **POWER** est allumée.

- Branchez l'adaptateur CPL Wi-Fi avec lequel le réseau existant doit être étendu sur une prise de courant. La LED **POWER** est allumée.
- Appuyez sur la touche **SECURITY** de l'adaptateur CPL Wi-Fi pendant 12 secondes.

Cet adaptateur CPL a maintenant généré une clé de réseau unique aléatoire.

 Appuyez à nouveau sur la touche **SECURITY** de l'adaptateur CPL Wi-Fi pendant 2 à 3 secondes.

La LED Power clignote en vert.

 Appuyez à nouveau sur la touche **SECURITY** de l'adaptateur CPL Wi-Fi pendant 2 à 3 secondes ou sur la touche **SECURITY/RESET** du **deuxième** MEDION adaptateur CPL pendant 1 à 2 s.

La LED Power clignote en vert.

L'extension et le chiffrement ont réussi si aussi bien la LED **POWER** que la LED **POWERLINE** de tous les adaptateurs CPL est allumée en vert en permanence.

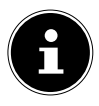

#### **REMARQUE**

Procédez comme décrit ci-dessus pour chaque adaptateur CPL supplémentaire. **DE**

**EN**

**FR**

# **14. Déconnecter un adaptateur CPL du réseau CPL**

Pour déconnecter un adaptateur CPL du réseau existant, procédez comme suit :

 Appuyez sur la touche **SECURITY** de l'adaptateur CPL Wi-Fi pendant 12 secondes.

Cet adaptateur CPL a maintenant généré une clé de réseau unique aléatoire et ne se trouve donc plus dans le réseau CPL.

La LED **POWERLINE** n'est plus allumée.

# **15. Fonction d'économie d'énergie**

Si les appareils réseau sont éteints et que des données ne sont plus transférées, les adaptateurs CPL passent en mode Veille au bout d'une minute environ. Et la LED Power clignote.

Si les appareils réseau sont rallumés, les adaptateurs CPL redémarrent également.

# **16. Réglages par défaut**

Les deux adaptateurs CPL que vous avez achetés en kit sont déjà synchronisés à la livraison.

Ce préréglage est annulé si vous modifiez la clé du réseau CPL ou déconnectez un adaptateur du réseau CPL.

Pour restaurer les réglages par défaut, procédez comme suit :

 Appuyez sur la touche **RESET** de l'adaptateur CPL Wi-Fi pendant 5 secondes.

L'appareil est réinitialisé et redémarre. L'opération est terminée lorsque la LED Power reste allumée en permanence.

**FR**

**DE**

**EN**

# **17. Dépannage rapide**

En cas de problèmes, veuillez tout d'abord vérifier si vous pouvez y remédier vous-même en vous aidant du tableau ci-dessous.

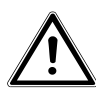

#### **ATTENTION**

**N'essayez en aucun cas de réparer vous-même les appareils. Si une réparation s'avère nécessaire, veuillez vous adresser à notre Centre de service après-vente ou à un autre atelier spécialisé.**

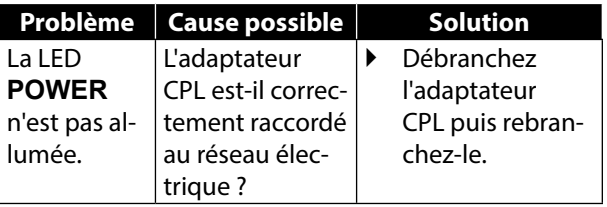

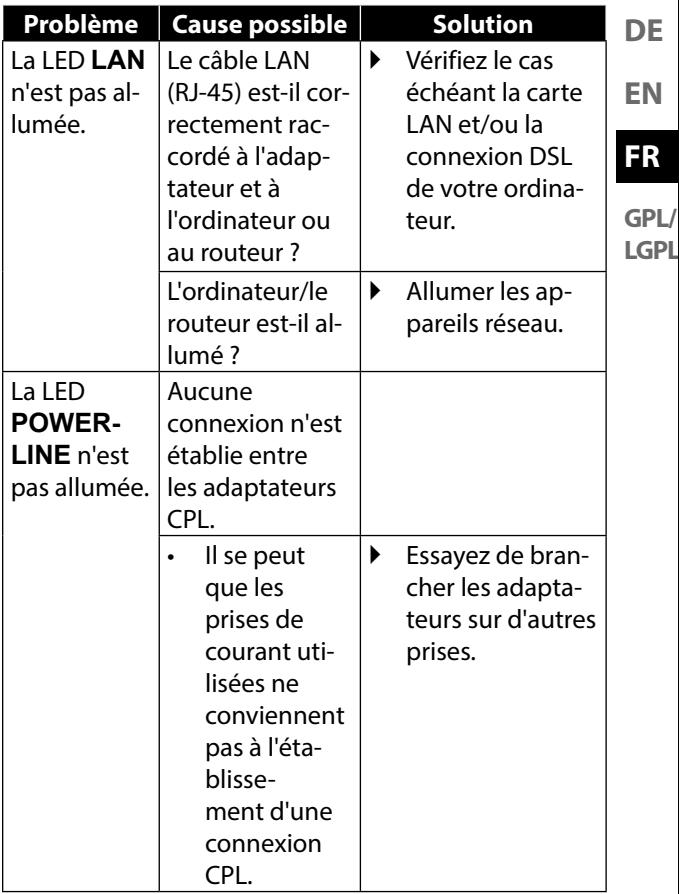

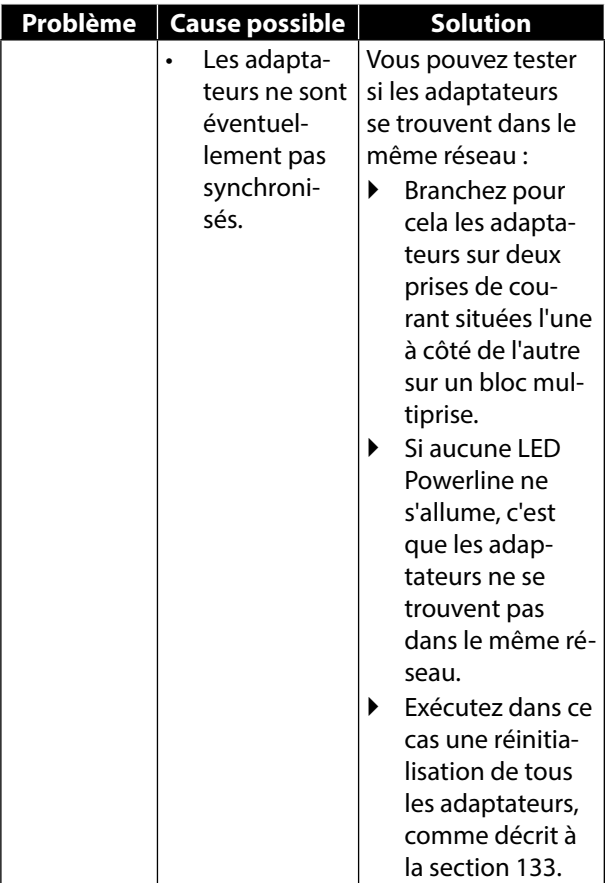

# **18. Nettoyage**

- Débranchez toujours les adaptateurs CPL et tous les câbles de connexion avant de nettoyer les appareils.
- N'utilisez ni solvants ni détergents corrosifs ou gazeux.
- Nettoyez les appareils avec un chiffon doux et non pelucheux.

Veuillez conserver soigneusement les emballages et utiliser uniquement ceux-ci pour transporter les appareils.

### **ATTENTION !**

L'intérieur des appareils ne comporte aucune pièce nécessitant un entretien ou un nettoyage.

**DE**

**EN**

**FR**

# **19. Recyclage**

#### **Emballage**

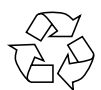

Ces appareils se trouvent dans un emballage de protection afin d'éviter qu'ils ne soient endommagés au cours du transport. Les emballages sont des matières premières et peuvent être recyclés ou réintégrés dans le circuit des matières premières.

#### **Appareils**

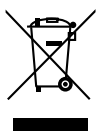

Une fois les appareils arrivés en fin de vie, ne les jetez en aucun cas avec les déchets domestiques ! Informez-vous auprès de votre municipalité des possibilités de recyclage écologique et adapté.

# **20. Caractéristiques techniques**

**MD 87319** (adaptateur Wi-Fi)

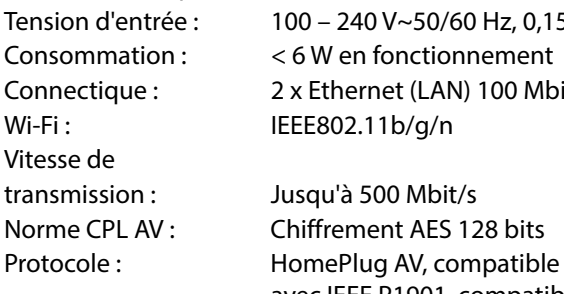

**FR GPL/ LGPL** z, 0,15 A 0 Mbit/s

**DE**

**EN**

avec IEEE P1901, compatible avec adaptateurs CPL 200 et 500 Mbit/s, coexistant avec HomePlug 1.0

#### **Conditions ambiantes :**

**Tompóraturo** 

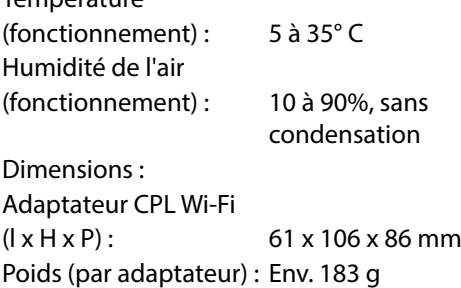

# **21. Mentions légales**

Copyright © 2015 Tous droits réservés.

Le présent mode d'emploi est protégé par le copyright. La reproduction sous forme mécanique, électronique ou sous toute autre forme que ce soit est interdite sans l'autorisation écrite du fabricant.

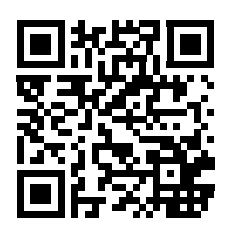

Le copyright est la propriété de la société :

# **Medion AG**

**Am Zehnthof 77**

#### **45307 Essen**

#### **Allemagne**

Le mode d'emploi peut être à nouveau commandé auprès du service hotline et téléchargé sur le portail de service www.medion.com/fr/service/accueil/. Vous pouvez aussi scanner le code QR ci-dessus et charger le mode d'emploi sur votre terminal mobile via le portail de service.

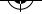

# **Lizenzinformation**

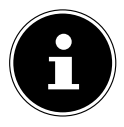

#### **HINWEIS!**

Sehr geehrte Kundin, sehr geehrter Kunde, Im Folgenden wird hier aus juristischen Gründen die GPL/LGPL-Lizenz in der englischen Originalfassung abgebildet. Übersetzungen in andere Sprachen stellen keine von der FSF (Free Software Foundation) autorisierte Versionen der GPL dar.

Die Kenntnisnahme der GPL/LGPL-Lizenz ist für den Gebrauch des Gerätes unerheblich, sondern dient der Verpflichtung zur Veröffentlichung bei der Verwendung von Open-Source Software.

Bei Interesse können Sie den Quelltext der verwendeten GPL/LGPL unter folgendem Link herunterladen: http://www.medion.com. Bitte geben Sie im Download Center die entsprechende MD Nummer oder MSN Nummer an. Diese Nummern finden Sie auf dem jeweiligen Gerät.

Weitere Informationen über die GPL/LGPL-Lizenzen finden Sie unter www.gnu.org.

**FR EN**

**GPL/ LGPL**

**DE**

141 / 162

# **Information relative à la licence**

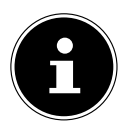

#### **REMARQUE !**

Chère Cliente, Cher Client, Pour des raisons juridiques, la licence GPL/ LGPL est reproduite ici dans la version originale anglaise. Les traductions dans d'autres langues ne sont pas des versions de la GPL autorisées par la FSF (Free Software Foundation).

La prise de connaissance de la licence GPL/LGPL n'est pas importante pour l'utilisation de l'appareil, mais sert à l'obligation de publication en cas d'utilisation de logiciels Open Source.

Si cela vous intéresse, vous pouvez télécharger le texte source des GPL/LGPL utilisées sous le lien suivant : http://www.medion.com. Veuillez indiquer le numéro MD ou MSN correspondant dans le centre de téléchargement. Vous trouverez ces numéros sur l'appareil respectif.

Vous trouverez de plus amples informations sur les licences GPL/LGPL sur www.gnu.org.

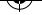

#### **DE I. GNU General Public Licence**

Version 2, June 1991 Copyright (C) 1989, 1991 Free Software Foundation, Inc. 51 Franklin Street, Fifth Floor, Boston, MA 02110-1301, USA

Everyone is permitted to copy and distribute verbatim copies of this license document, but changing it is not allowed. Preamble

The licenses for most software are designed to take away your freedom to share and change it. By contrast, the GNU General Public License is intended to guarantee your freedom to share and change free software--to make sure the software is free for all its users. This General Public License applies to most of the Free Software Foundation's software and to any other program whose authors commit to using it. (Some other Free Software Foundation software is covered by the GNU Lesser General Public License instead.) You can apply it to your programs, too.

When we speak of free software, we are referring to freedom, not price. Our General Public Licenses are designed to make sure that you have the freedom to distribute copies of free software (and charge for this service if you wish), that you receive source code or can get it if you want it, that you can change the software or use pieces of it in new free programs; and that you know you can do these things.

To protect your rights, we need to make restrictions that forbid anyone to deny you these rights or to ask you to surrender the rights. These restrictions translate to certain responsibilities for you if you distribute copies of the software, or if you modify it.

For example, if you distribute copies of such a program, whether gratis or for a fee, you must give the recipients all the rights that you have. You must make sure that they, too, receive or can get the source code. And you must show them these terms so they know their

**GPL/ LGPL**

**FR**

**EN**
rights.

We protect your rights with two steps: (1) copyright the software, and (2) offer you this license which gives you legal permission to copy, distribute and/or modify the software.

Also, for each author's protection and ours, we want to make certain that everyone understands that there is no warranty for this free software. If the software is modified by someone else and passed on, we want its recipients to know that what they have is not the original, so that any problems introduced by others will not reflect on the original authors' reputations.

Finally, any free program is threatened constantly by software patents. We wish to avoid the danger that redistributors of a free program will individually obtain patent licenses, in effect making the program proprietary. To prevent this, we have made it clear that any patent must be licensed for everyone's free use or not licensed at all.

The precise terms and conditions for copying, distribution and modification follow.

TERMS AND CONDITIONS FOR COPYING, DISTRIBUTION AND MODI-**FICATION** 

0. This License applies to any program or other work which contains a notice placed by the copyright holder saying it may be distributed under the terms of this General Public License. The "Program", below, refers to any such program or work, and a "work based on the Program" means either the Program or any derivative work under copyright law: that is to say, a work containing the Program or a portion of it, either verbatim or with modifications and/or translated into another language. (Hereinafter, translation is included without limitation in the term ... modification".) Each licensee is addressed as "you".

Activities other than copying, distribution and modification are not covered by this License; they are outside its scope. The act of running the Program is not restricted, and the output from the Program is covered only if its contents constitute a work based on the Program (independent of having been made by running the Program). Whether that is true depends on what the Program does.

1. You may copy and distribute verbatim copies of the Program's source code as you receive it, in any medium, provided that you conspicuously and appropriately publish on each copy an appropriate copyright notice and disclaimer of warranty; keep intact all the

notices that refer to this License and to the absence of any warranty; and give any other recipients of the Program a copy of this License along with the Program.

You may charge a fee for the physical act of transferring a copy, and you may at your option offer warranty protection in exchange for a fee.

2. You may modify your copy or copies of the Program or any portion of it, thus forming a work based on the Program, and copy and distribute such modifications or work under the terms of Section 1 above, provided that you also meet all of these conditions:

a) You must cause the modified files to carry prominent notices stating that you changed the files and the date of any change.

b) You must cause any work that you distribute or publish, that in whole or in part contains or is derived from the Program or any part thereof, to be licensed as a whole at no charge to all third parties under the terms of this License.

c) If the modified program normally reads commands interactively when run, you must cause it, when started running for such interactive use in the most ordinary way, to print or display an announcement including an appropriate copyright notice and a notice that there is no warranty (or else, saying that you provide a warranty) and that users may redistribute the program under these conditions, and telling the user how to view a copy of this License. (Exception: if the Program itself is interactive but does not normally print such an announcement, your work based on the Program is not required to print an announcement.)

These requirements apply to the modified work as a whole. If identifiable sections of that work are not derived from the Program, and can be reasonably considered independent and separate works in themselves, then this License, and its terms, do not apply to those sections when you distribute them as separate works. But when you distribute the same sections as part of a whole which is a work

**DE EN**

**FR**

based on the Program, the distribution of the whole must be on the terms of this License, whose permissions for other licensees extend to the entire whole, and thus to each and every part regardless of who wrote it.

Thus, it is not the intent of this section to claim rights or contest your rights to work written entirely by you; rather, the intent is to exercise the right to control the distribution of derivative or collective works based on the Program.

In addition, mere aggregation of another work not based on the Program with the Program (or with a work based on the Program) on a volume of a storage or distribution medium does not bring the other work under the scope of this License.

3. You may copy and distribute the Program (or a work based on it, under Section 2) in object code or executable form under the terms of Sections 1 and 2 above provided that you also do one of the following:

a) Accompany it with the complete corresponding machine-readable source code, which must be distributed under the terms of Sections 1 and 2 above on a medium customarily used for software interchange; or,

b) Accompany it with a written offer, valid for at least three years, to give any third party, for a charge no more than your cost of physically performing source distribution, a complete machine-readable copy of the corresponding source code, to be distributed under the terms of Sections 1 and 2 above on a medium customarily used for software interchange; or,

c) Accompany it with the information you received as to the offer to distribute corresponding source code. (This alternative is allowed only for noncommercial distribution and only if you received the program in object code or executable form with such an offer, in accord with Subsection b above.)

The source code for a work means the preferred form of the work for making modifications to it. For an executable work, complete source code means all the source code for all modules it contains, plus any associated interface definition files, plus the scripts used to control

compilation and installation of the executable. However, as a special exception, the source code distributed need not include anything that is normally distributed (in either source or binary form) with the major components (compiler, kernel, and so on) of the operating system on which the executable runs, unless that component itself accompanies the executable.

If distribution of executable or object code is made by offering access to copy from a designated place, then offering equivalent access to copy the source code from the same place counts as distribution of the source code, even though third parties are not compelled to copy the source along with the object code.

4. You may not copy, modify, sublicense, or distribute the Program except as expressly provided under this License. Any attempt otherwise to copy, modify, sublicense or distribute the Program is void, and will automatically terminate your rights under this License. However, parties who have received copies, or rights, from you under this License will not have their licenses terminated so long as such parties remain in full compliance.

5. You are not required to accept this License, since you have not signed it. However, nothing else grants you permission to modify or distribute the Program or its derivative works. These actions are prohibited by law if you do not accept this License. Therefore, by modifying or distributing the Program (or any work based on the Program), you indicate your acceptance of this License to do so, and all its terms and conditions for copying, distributing or modifying the Program or works based on it.

6. Each time you redistribute the Program (or any work based on the Program), the recipient automatically receives a license from the original licensor to copy, distribute or modify the Program subject to these terms and conditions. You may not impose any further restrictions on the recipients' exercise of the rights granted herein. You are not responsible for enforcing compliance by third parties to this License.

7. If, as a consequence of a court judgment or allegation of patent infringement or for any other reason (not limited to patent issues), conditions are imposed on you (whether by court order, agreement **GPL/ LGPL**

**FR**

**EN**

**DE**

or otherwise) that contradict the conditions of this License, they do not excuse you from the conditions of this License.

If you cannot distribute so as to satisfy simultaneously your obligations under this License and any other pertinent obligations, then as a consequence you may not distribute the Program at all. For example, if a patent license would not permit royalty-free redistribution of the Program by all those who receive copies directly or indirectly through you, then the only way you could satisfy both it and this License would be to refrain entirely from distribution of the Program.

If any portion of this section is held invalid or unenforceable under any particular circumstance, the balance of the section is intended to apply and the section as a whole is intended to apply in other circumstances.

It is not the purpose of this section to induce you to infringe any patents or other property right claims or to contest validity of any such claims; this section has the sole purpose of protecting the integrity of the free software distribution system, which is implemented by public license practices. Many people have made generous contributions to the wide range of software distributed through that system in reliance on consistent application of that system; it is up to the author/donor to decide if he or she is willing to distribute software through any other system and a licensee cannot impose that choice.

This section is intended to make thoroughly clear what is believed to be a consequence of the rest of this License.

8. If the distribution and/or use of the Program is restricted in certain countries either by patents or by copyrighted interfaces, the original copyright holder who places the Program under this License may add an explicit geographical distribution limitation excluding those countries, so that distribution is permitted only in or among countries not thus excluded. In such case, this License incorporates the limitation as if written in the body of this License.

9. The Free Software Foundation may publish revised and/or new versions of the General Public License from time to time. Such new versions will be similar in spirit to the present version, but may differ in detail to address new problems or concerns.

Each version is given a distinguishing version number. If the Program specifies a version number of this License which applies to it and "any later version", you have the option of following the terms and conditions either of that version or of any later version published by the Free Software Foundation. If the Program does not specify a version number of this License, you may choose any version ever published by the Free Software Foundation.

10. If you wish to incorporate parts of the Program into other free programs whose distribution conditions are different, write to the author to ask for permission. For software which is copyrighted by the Free Software Foundation, write to the Free Software Foundation; we sometimes make exceptions for this. Our decision will be guided by the two goals of preserving the free status of all derivatives of our free software and of promoting the sharing and reuse of software generally.

NO WARRANTY

11. BECAUSE THE PROGRAM IS LICENSED FREE OF CHARGE, THE-RE IS NO WARRANTY FOR THE PROGRAM, TO THE EXTENT PERMIT-TED BY APPLICABLE LAW. EXCEPT WHEN OTHERWISE STATED IN WRITING THE COPYRIGHT HOLDERS AND/OR OTHER PARTIES PRO-VIDE THE PROGRAM "AS IS" WITHOUT WARRANTY OF ANY KIND. EIT-HER EXPRESSED OR IMPLIED, INCLUDING, BUT NOT LIMITED TO, THE IMPLIED WARRANTIES OF MERCHANTABILITY AND FITNESS FOR A PARTICULAR PURPOSE. THE ENTIRE RISK AS TO THE QUALITY AND PERFORMANCE OF THE PROGRAM IS WITH YOU. SHOULD THE PRO-GRAM PROVE DEFECTIVE, YOU ASSUME THE COST OF ALL NECESSA-RY SERVICING, REPAIR OR CORRECTION.

12. IN NO EVENT UNLESS REQUIRED BY APPLICABLE LAW OR AG-REED TO IN WRITING WILL ANY COPYRIGHT HOLDER, OR ANY OTHER PARTY WHO MAY MODIFY AND/OR REDISTRIBUTE THE PROGRAM AS PERMITTED ABOVE, BE LIABLE TO YOU FOR DAMAGES, INCLUDING ANY GENERAL, SPECIAL, INCIDENTAL OR CONSEQUENTIAL DAMA-GES ARISING OUT OF THE USE OR INABILITY TO USE THE PROGRAM (INCLUDING BUT NOT LIMITED TO LOSS OF DATA OR DATA BEING RENDERED INACCURATE OR LOSSES SUSTAINED BY YOU OR THIRD

**FR EN**

**DE**

PARTIES OR A FAILURE OF THE PROGRAM TO OPERATE WITH ANY OTHER PROGRAMS), EVEN IF SUCH HOLDER OR OTHER PARTY HAS BEEN ADVISED OF THE POSSIBILITY OF SUCH DAMAGES. END OF TERMS AND CONDITIONS LGPL VERSION 2.1

GNU LESSER GENERAL PUBLIC LICENSE

Version 2.1, February 1999

Copyright (C) 1991, 1999 Free Software Foundation, Inc.

51 Franklin Street, Fifth Floor, Boston, MA 02110-1301 USA

Everyone is permitted to copy and distribute verbatim copies of this license document, but changing it is not allowed.

[This is the first released version of the Lesser GPL. It also counts as the successor of the GNU Library Public License, version 2, hence the version number 2.1.]

## Preamble

The licenses for most software are designed to take away your freedom to share and change it. By contrast, the GNU General Public Licenses are intended to guarantee your freedom to share and change free software--to make sure the software is free for all its users.

This license, the Lesser General Public License, applies to some specially designated software packages--typically libraries--of the Free Software Foundation and other authors who decide to use it. You can use it too, but we suggest you first think carefully about whether this license or the ordinary General Public License is the better strategy to use in any particular case, based on the explanations below.

When we speak of free software, we are referring to freedom of use, not price. Our General Public Licenses are designed to make sure that you have the freedom to distribute copies of free software (and charge for this service if you wish); that you receive source code or can get it if you want it; that you can change the software and use pieces of it in new free programs; and that you are informed that

you can do these things.

To protect your rights, we need to make restrictions that forbid distributors to deny you these rights or to ask you to surrender these rights. These restrictions translate to certain responsibilities for you if you distribute copies of the library or if you modify it.

For example, if you distribute copies of the library, whether gratis or for a fee, you must give the recipients all the rights that we gave you. You must make sure that they, too, receive or can get the source code. If you link other code with the library, you must provide complete object files to the recipients, so that they can relink them with the library after making changes to the library and recompiling it. And you must show them these terms so they know their rights. We protect your rights with a two-step method: (1) we copyright the library, and (2) we offer you this license, which gives you legal permission to copy, distribute and/or modify the library.

To protect each distributor, we want to make it very clear that there is no warranty for the free library. Also, if the library is modified by someone else and passed on, the recipients should know that what they have is not the original version, so that the original author's reputation will not be affected by problems that might be introduced by others.

Finally, software patents pose a constant threat to the existence of any free program. We wish to make sure that a company cannot effectively restrict the users of a free program by obtaining a restrictive license from a patent holder. Therefore, we insist that any patent license obtained for a version of the library must be consistent with the full freedom of use specified in this license.

Most GNU software, including some libraries, is covered by the ordinary GNU General Public License. This license, the GNU Lesser General Public License, applies to certain designated libraries, and is quite different from the ordinary General Public License. We use this license for certain libraries in order to permit linking those libraries into non-free programs.

When a program is linked with a library, whether statically or using a shared library, the combination of the two is legally speaking a com-

**FR EN**

**DE**

bined work, a derivative of the original library. The ordinary General Public License therefore permits such linking only if the entire combination fits its criteria of freedom. The Lesser General Public License permits more lax criteria for linking other code with the library. We call this license the Lesser" General Public License because it does Less to protect the user's freedom than the ordinary General Public License. It also provides other free software developers Less of an advantage over competing non-free programs. These disadvantages are the reason we use the ordinary General Public License for many libraries. However, the Lesser license provides advantages in certain special circumstances.

For example, on rare occasions, there may be a special need to encourage the widest possible use of a certain library, so that it becomes a de-facto standard. To achieve this, non-free programs must be allowed to use the library. A more frequent case is that a free library does the same job as widely used non-free libraries. In this case, there is little to gain by limiting the free library to free software only, so we use the Lesser General Public License.

In other cases, permission to use a particular library in non-free programs enables a greater number of people to use a large body of free software. For example, permission to use the GNU C Library in non-free programs enables many more people to use the whole GNU operating system, as well as its variant, the GNU/Linux operating system.

Although the Lesser General Public License is Less protective of the users' freedom, it does ensure that the user of a program that is linked with the Library has the freedom and the wherewithal to run that program using a modified version of the Library.

The precise terms and conditions for copying, distribution and modification follow. Pay close attention to the difference between a "work based on the library" and a "work that uses the library". The former contains code derived from the library, whereas the latter must be combined with the library in order to run.

TERMS AND CONDITIONS FOR COPYING, DISTRIBUTION AND MODI-**FICATION** 

0. This License Agreement applies to any software library or other program which contains a notice placed by the copyright holder or other authorized party saying it may be distributed under the terms of this Lesser General Public License (also called "this License"). Each licensee is addressed as ..vou".

A "library" means a collection of software functions and/or data prepared so as to be conveniently linked with application programs (which use some of those functions and data) to form executables. The "Library", below, refers to any such software library or work which has been distributed under these terms. A "work based on the Library" means either the Library or any derivative work under copyright law: that is to say, a work containing the Library or a portion of it, either verbatim or with modifications and/or translated straightforwardly into another language. (Hereinafter, translation is included without limitation in the term "modification".)

"Source code" for a work means the preferred form of the work for making modifications to it. For a library, complete source code means all the source code for all modules it contains, plus any associated interface definition files, plus the scripts used to control compilation and installation of the library.

Activities other than copying, distribution and modification are not covered by this License; they are outside its scope. The act of running a program using the Library is not restricted, and output from such a program is covered only if its contents constitute a work based on the Library (independent of the use of the Library in a tool for writing it). Whether that is true depends on what the Library does and what the program that uses the Library does.

1. You may copy and distribute verbatim copies of the Library's complete source code as you receive it, in any medium, provided that you conspicuously and appropriately publish on each copy an appropriate copyright notice and disclaimer of warranty; keep intact all the notices that refer to this License and to the absence of any warranty; and distribute a copy of this License along with the Library.

You may charge a fee for the physical act of transferring a copy, and you may at your option offer warranty protection in exchange for a

# **GPL/ LGPL**

**FR**

**DE**

**EN**

### fee.

2. You may modify your copy or copies of the Library or any portion of it, thus forming a work based on the Library, and copy and distribute such modifications or work under the terms of Section 1 above, provided that you also meet all of these conditions:

a) The modified work must itself be a software library.

b) You must cause the files modified to carry prominent notices stating that you changed the files and the date of any change.

c) You must cause the whole of the work to be licensed at no charge to all third parties under the terms of this License.

d) If a facility in the modified Library refers to a function or a table of data to be supplied by an application program that uses the facility, other than as an argument passed when the facility is invoked, then you must make a good faith effort to ensure that, in the event an application does not supply such function or table, the facility still operates, and performs whatever part of its purpose remains meaningful.

(For example, a function in a library to compute square roots has a purpose that is entirely well-defined independent of the application. Therefore, Subsection 2d requires that any application-supplied function or table used by this function must be optional: if the application does not supply it, the square root function must still compute square roots.)

These requirements apply to the modified work as a whole. If identifiable sections of that work are not derived from the Library, and can be reasonably considered independent and separate works in themselves, then this License, and its terms, do not apply to those sections when you distribute them as separate works. But when you distribute the same sections as part of a whole which is a work based on the Library, the distribution of the whole must be on the terms of this License, whose permissions for other licensees extend to the entire whole, and thus to each and every part regardless of who wrote it.

Thus, it is not the intent of this section to claim rights or contest your rights to work written entirely by you; rather, the intent is to exercise the right to control the distribution of derivative or collective works based on the Library.

In addition, mere aggregation of another work not based on the Library with the Library (or with a work based on the Library) on a volume of a storage or distribution medium does not bring the other work under the scope of this License.

3. You may opt to apply the terms of the ordinary GNU General Public License instead of this License to a given copy of the Library. To do this, you must alter all the notices that refer to this License, so that they refer to the ordinary GNU General Public License, version 2, instead of to this License. (If a newer version than version 2 of the ordinary GNU General Public License has appeared, then you can specify that version instead if you wish.) Do not make any other change in these notices.

Once this change is made in a given copy, it is irreversible for that copy, so the ordinary GNU General Public License applies to all subsequent copies and derivative works made from that copy. This option is useful when you wish to copy part of the code of the

Library into a program that is not a library.

4. You may copy and distribute the Library (or a portion or derivative of it, under Section 2) in object code or executable form under the terms of Sections 1 and 2 above provided that you accompany it with the complete corresponding machine-readable source code, which must be distributed under the terms of Sections 1 and 2 above on a medium customarily used for software interchange.

If distribution of object code is made by offering access to copy from a designated place, then offering equivalent access to copy the source code from the same place satisfies the requirement to distribute the source code, even though third parties are not compelled to copy the source along with the object code.

5. A program that contains no derivative of any portion of the Library, but is designed to work with the Library by being compiled or linked with it, is called a "work that uses the Library". Such a work, in isolation, is not a derivative work of the Library, and therefore falls outside the scope of this License.

**DE EN**

**FR**

However, linking a "work that uses the Library" with the Library creates an executable that is a derivative of the Library (because it contains portions of the Library), rather than a "work that uses the library". The executable is therefore covered by this License. Section 6 states terms for distribution of such executables.

When a "work that uses the Library" uses material from a header file that is part of the Library, the object code for the work may be a derivative work of the Library even though the source code is not. Whether this is true is especially significant if the work can be linked without the Library, or if the work is itself a library. The threshold for this to be true is not precisely defined by law.

If such an object file uses only numerical parameters, data structure layouts and accessors, and small macros and small inline functions (ten lines or less in length), then the use of the object file is unrestricted, regardless of whether it is legally a derivative work. (Executables containing this object code plus portions of the Library will still fall under Section 6.)

Otherwise, if the work is a derivative of the Library, you may distribute the object code for the work under the terms of Section 6. Any executables containing that work also fall under Section 6, whether or not they are linked directly with the Library itself.

6. As an exception to the Sections above, you may also combine or link a "work that uses the Library" with the Library to produce a work containing portions of the Library, and distribute that work under terms of your choice, provided that the terms permit modification of the work for the customer's own use and reverse engineering for debugging such modifications.

You must give prominent notice with each copy of the work that the Library is used in it and that the Library and its use are covered by this License. You must supply a copy of this License. If the work during execution displays copyright notices, you must include the copyright notice for the Library among them, as well as a reference directing the user to the copy of this License. Also, you must do one of these things:

a) Accompany the work with the complete corresponding machine-readable source code for the Library including whatever changes were used in the work (which must be distributed under Sections 1 and 2 above); and, if the work is an executable linked with the Library, with the complete machine-readable "work that uses the Library", as object code and/or source code, so that the user can modify the Library and then relink to produce a modified executable containing the modified Library. (It is understood that the user who changes the contents of definitions files in the Library will not necessarily be able to recompile the application to use the modified definitions.) b) Use a suitable shared library mechanism for linking with the Library. A suitable mechanism is one that (1) uses at run time a copy of the library already present on the user's computer system, rather than copying library functions into the executable, and (2) will operate properly with a modified version of the library, if the user installs one, as long as the modified version is interface-compatible with the version that the work was made with.

c) Accompany the work with a written offer, valid for at least three years, to give the same user the materials specified in Subsection 6a, above, for a charge no more than the cost of performing this distribution.

d) If distribution of the work is made by offering access to copy from a designated place, offer equivalent access to copy the above specified materials from the same place.

e) Verify that the user has already received a copy of these materials or that you have already sent this user a copy.

For an executable, the required form of the "work that uses the Library" must include any data and utility programs needed for reproducing the executable from it. However, as a special exception, the materials to be distributed need not include anything that is normally distributed (in either source or binary form) with the major components (compiler, kernel, and so on) of the operating system on which the executable runs, unless that component itself accompanies the executable.

It may happen that this requirement contradicts the license restrictions of other proprietary libraries that do not normally accompany the operating system. Such a contradiction means you cannot use both them and the Library together in an executable that you dis**FR EN GPL/**

**LGPL**

**DE**

#### tribute.

7. You may place library facilities that are a work based on the Library side-by-side in a single library together with other library facilities not covered by this License, and distribute such a combined library, provided that the separate distribution of the work based on the Library and of the other library facilities is otherwise permitted, and provided that you do these two things:

a) Accompany the combined library with a copy of the same work based on the Library, uncombined with any other library facilities. This must be distributed under the terms of the Sections above. b) Give prominent notice with the combined library of the fact that part of it is a work based on the Library, and explaining where to find the accompanying uncombined form of the same work.

8. You may not copy, modify, sublicense, link with, or distribute the Library except as expressly provided under this License. Any attempt otherwise to copy, modify, sublicense, link with, or distribute the Library is void, and will automatically terminate your rights under this License. However, parties who have received copies, or rights, from you under this License will not have their licenses terminated so long as such parties remain in full compliance.

9. You are not required to accept this License, since you have not signed it. However, nothing else grants you permission to modify or distribute the Library or its derivative works. These actions are prohibited by law if you do not accept this License. Therefore, by modifying or distributing the Library (or any work based on the Library), you indicate your acceptance of this License to do so, and all its terms and conditions for copying, distributing or modifying the Library or works based on it.

10. Each time you redistribute the Library (or any work based on the Library), the recipient automatically receives a license from the original licensor to copy, distribute, link with or modify the Library subject to these terms and conditions. You may not impose any further restrictions on the recipients' exercise of the rights granted herein. You are not responsible for enforcing compliance by third parties with this License.

11. If, as a consequence of a court judgment or allegation of patent infringement or for any other reason (not limited to patent issues), conditions are imposed on you (whether by court order, agreement or otherwise) that contradict the conditions of this License, they do not excuse you from the conditions of this License. If you cannot distribute so as to satisfy simultaneously your obligations under this License and any other pertinent obligations, then as a consequence you may not distribute the Library at all. For example, if a patent license would not permit royalty-free redistribution of the Library by all those who receive copies directly or indirectly through you, then the only way you could satisfy both it and this License would be to refrain entirely from distribution of the Library.

If any portion of this section is held invalid or unenforceable under any particular circumstance, the balance of the section is intended to apply, and the section as a whole is intended to apply in other circumstances.

It is not the purpose of this section to induce you to infringe any patents or other property right claims or to contest validity of any such claims; this section has the sole purpose of protecting the integrity of the free software distribution system which is implemented by public license practices. Many people have made generous contributions to the wide range of software distributed through that system in reliance on consistent application of that system; it is up to the author/donor to decide if he or she is willing to distribute software through any other system and a licensee cannot impose that choice.

This section is intended to make thoroughly clear what is believed to be a consequence of the rest of this License.

12. If the distribution and/or use of the Library is restricted in certain countries either by patents or by copyrighted interfaces, the original copyright holder who places the Library under this License may add an explicit geographical distribution limitation excluding those countries, so that distribution is permitted only in or among countries not thus excluded. In such case, this License incorporates the limitation as if written in the body of this License.

13. The Free Software Foundation may publish revised and/or new

159 / 162

**DE**

**EN**

**FR**

versions of the Lesser General Public License from time to time. Such new versions will be similar in spirit to the present version, but may differ in detail to address new problems or concerns.

Each version is given a distinguishing version number. If the Library specifies a version number of this License which applies to it and "any later version", you have the option of following the terms and conditions either of that version or of any later version published by the Free Software Foundation. If the Library does not specify a license version number, you may choose any version ever published by the Free Software Foundation.

14. If you wish to incorporate parts of the Library into other free programs whose distribution conditions are incompatible with these, write to the author to ask for permission. For software which is copyrighted by the Free Software Foundation, write to the Free Software Foundation; we sometimes make exceptions for this. Our decision will be guided by the two goals of preserving the free status of all derivatives of our free software and of promoting the sharing and reuse of software generally.

### NO WARRANTY

15. BECAUSE THE LIBRARY IS LICENSED FREE OF CHARGE, THERE IS NO WARRANTY FOR THE LIBRARY, TO THE EXTENT PERMITTED BY APPLICABLE LAW. EXCEPT WHEN OTHERWISE STATED IN WRI-TING THE COPYRIGHT HOLDERS AND/OR OTHER PARTIES PROVI-DE THE LIBRARY "AS IS" WITHOUT WARRANTY OF ANY KIND, EIT-HER EXPRESSED OR IMPLIED, INCLUDING, BUT NOT LIMITED TO, THE IMPLIED WARRANTIES OF MERCHANTABILITY AND FITNESS FOR A PARTICULAR PURPOSE. THE ENTIRE RISK AS TO THE QUALITY AND PERFORMANCE OF THE LIBRARY IS WITH YOU. SHOULD THE LIBRARY PROVE DEFECTIVE, YOU ASSUME THE COST OF ALL NECESSARY SER-VICING, REPAIR OR CORRECTION.

16. IN NO EVENT UNLESS REQUIRED BY APPLICABLE LAW OR AG-REED TO IN WRITING WILL ANY COPYRIGHT HOLDER, OR ANY OTHER PARTY WHO MAY MODIFY AND/OR REDISTRIBUTE THE LIBRARY AS PERMITTED ABOVE, BE LIABLE TO YOU FOR DAMAGES, INCLUDING ANY GENERAL, SPECIAL, INCIDENTAL OR CONSEQUENTIAL DAMA-GES ARISING OUT OF THE USE OR INABILITY TO USE THE LIBRARY (INCLUDING BUT NOT LIMITED TO LOSS OF DATA OR DATA BEING RENDERED INACCURATE OR LOSSES SUSTAINED BY YOU OR THIRD PARTIES OR A FAILURE OF THE LIBRARY TO OPERATE WITH ANY OTHER SOFTWARE), EVEN IF SUCH HOLDER OR OTHER PARTY HAS BEEN ADVISED OF THE POSSIBILITY OF SUCH DAMAGES. END OF TERMS AND CONDITIONS

**DE FR EN**

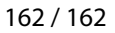

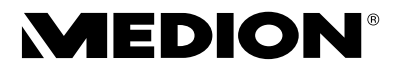

**MSN 2005 9970**